# **Ukrivljeni monitor Dell UltraSharp 38 z zvezdiščem USB-C – U3821DW** Uporabniški priročnik

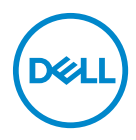

**Model: U3821DW Upravna številka modela: U3821DWb**

- **OPOMBA: OPOMBA kaže pomembne informacije, ki vam bodo v pomoč pri boljši uporabi računalnika.**
- **POZOR: POZOR kaže morebitno nevarnost za strojno opremo ali izgubo podatkov, če niso upoštevana navodila.**
- **OPOZORILO: OPOZORILO kaže morebitno škodo na lastnini, osebne poškodbe ali smrt.**

**Copyright © 2021 Dell Inc. ali njegove podružnice. Vse pravice pridržane.** Dell, EMC in druge blagovne znamke so blagovne znamke družbe Dell Inc. ali njenih podružnic. Druge blagovne znamke so lahko blagovne znamke svojih ustreznih lastnikov.

2021 - 01

Rev. A00

# **Vsebina**

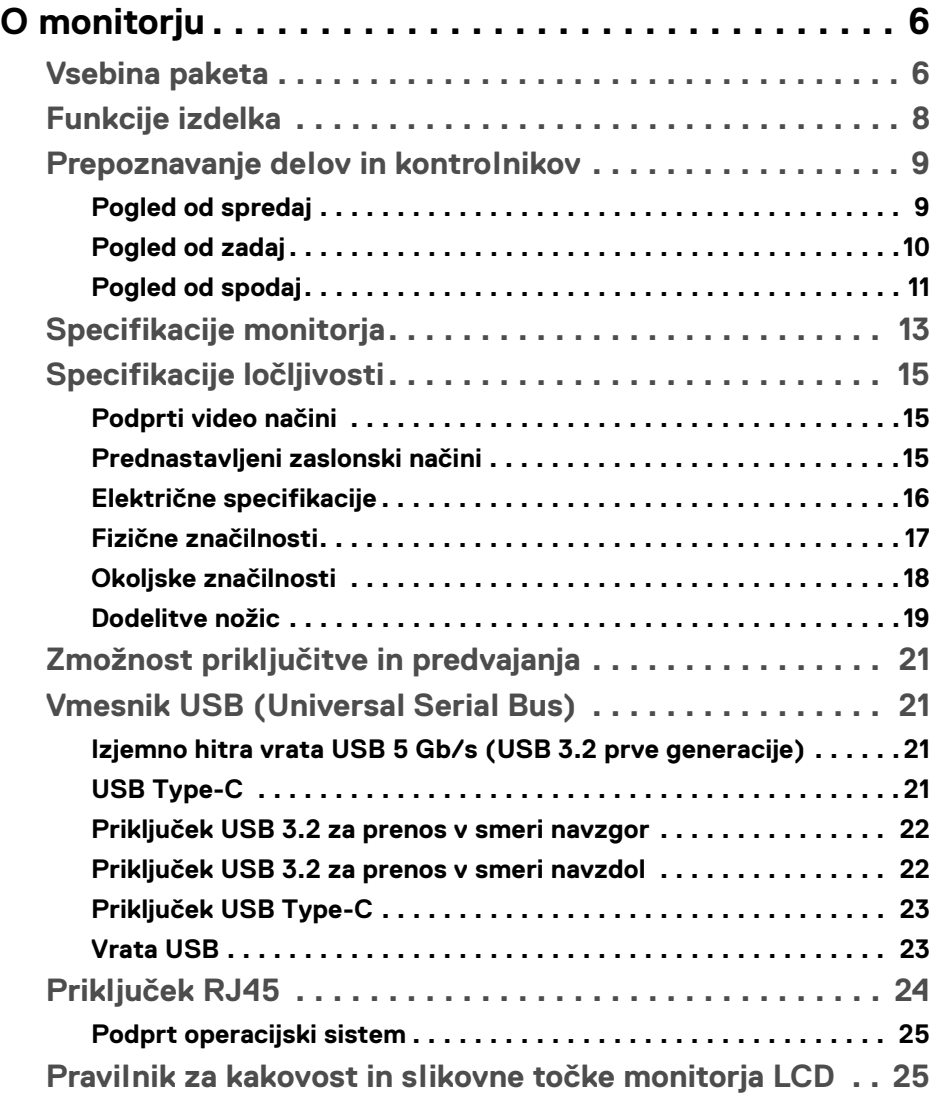

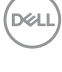

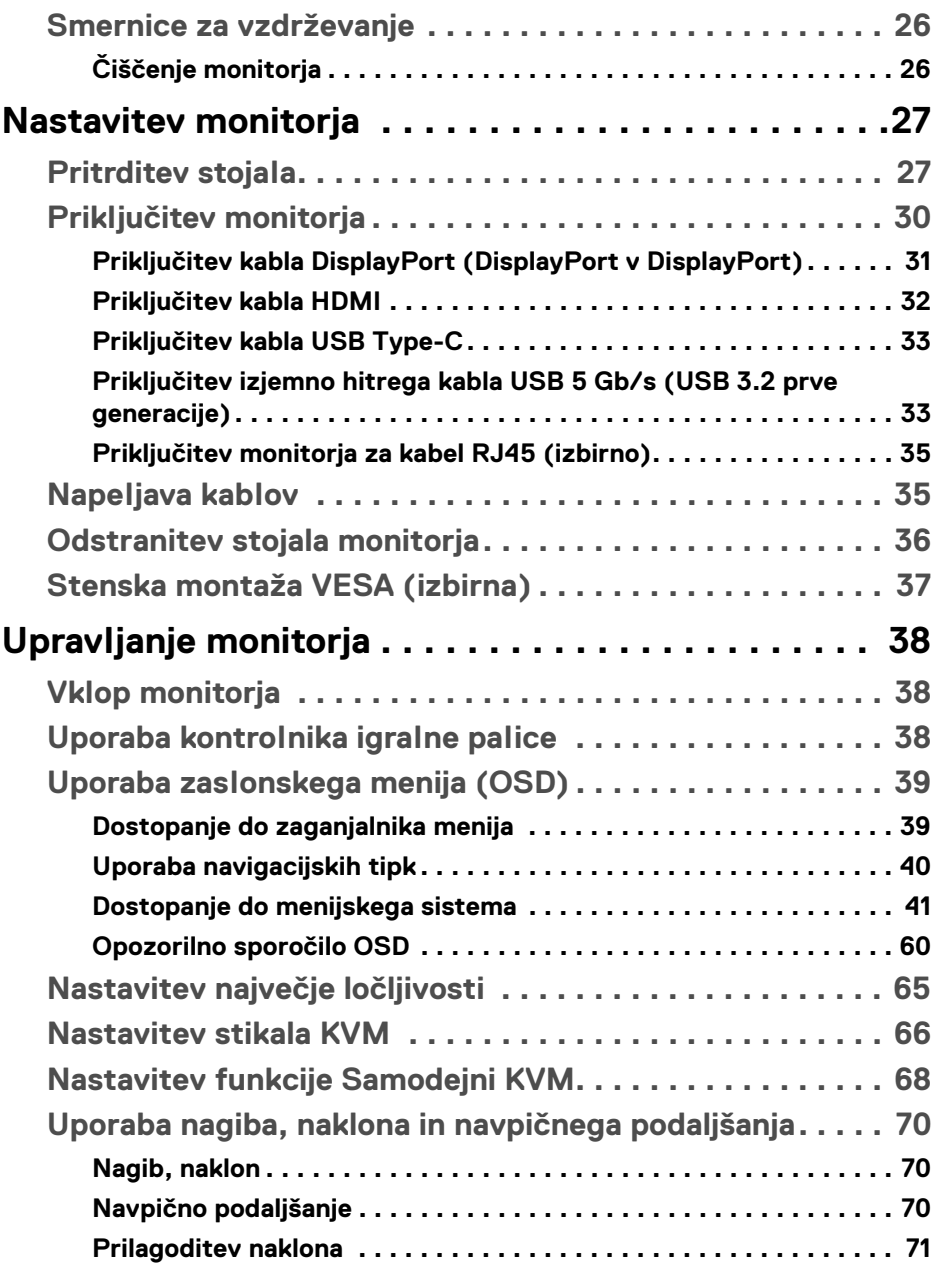

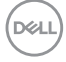

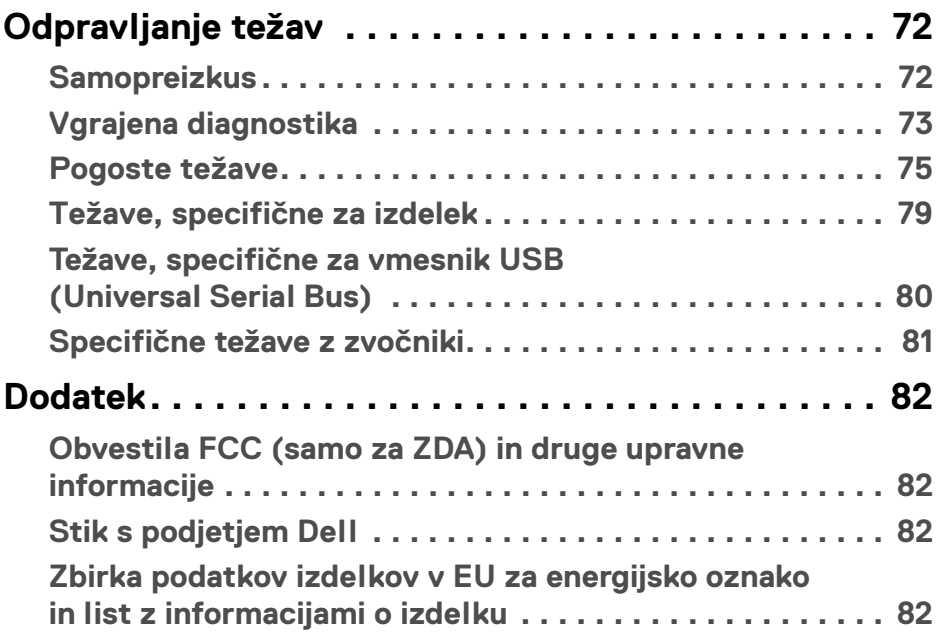

 $\left(\begin{smallmatrix} 0 & 0 \\ 0 & 0 \\ 0 & 0 \end{smallmatrix}\right)$ 

# <span id="page-5-0"></span>**O monitorju**

# <span id="page-5-1"></span>**Vsebina paketa**

Monitorju so priložene komponente, prikazane v spodnji tabeli. Če katera od komponent manjka, se obrnite na tehnično podporo Dell. Za dodatne informacije glejte poglavje [Stik s podjetjem Dell](#page-81-4).

**OPOMBA: Nekateri elementi so lahko izbirni in morda niso priloženi monitorju. Nekatere funkcije morda niso na voljo v določenih državah.**

**OPOMBA: Če pritrjujete stojalo, ki ste ga kupili pri drugem ponudniku, upoštevajte navodila za namestitev, ki so bila priložena stojalu.** 

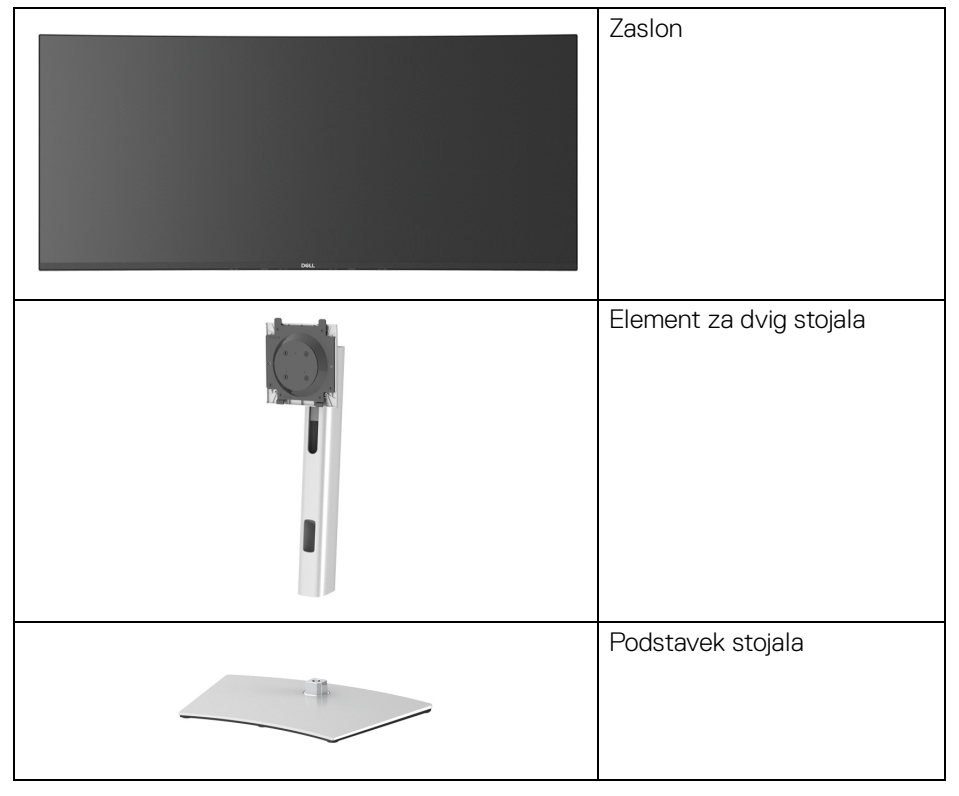

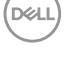

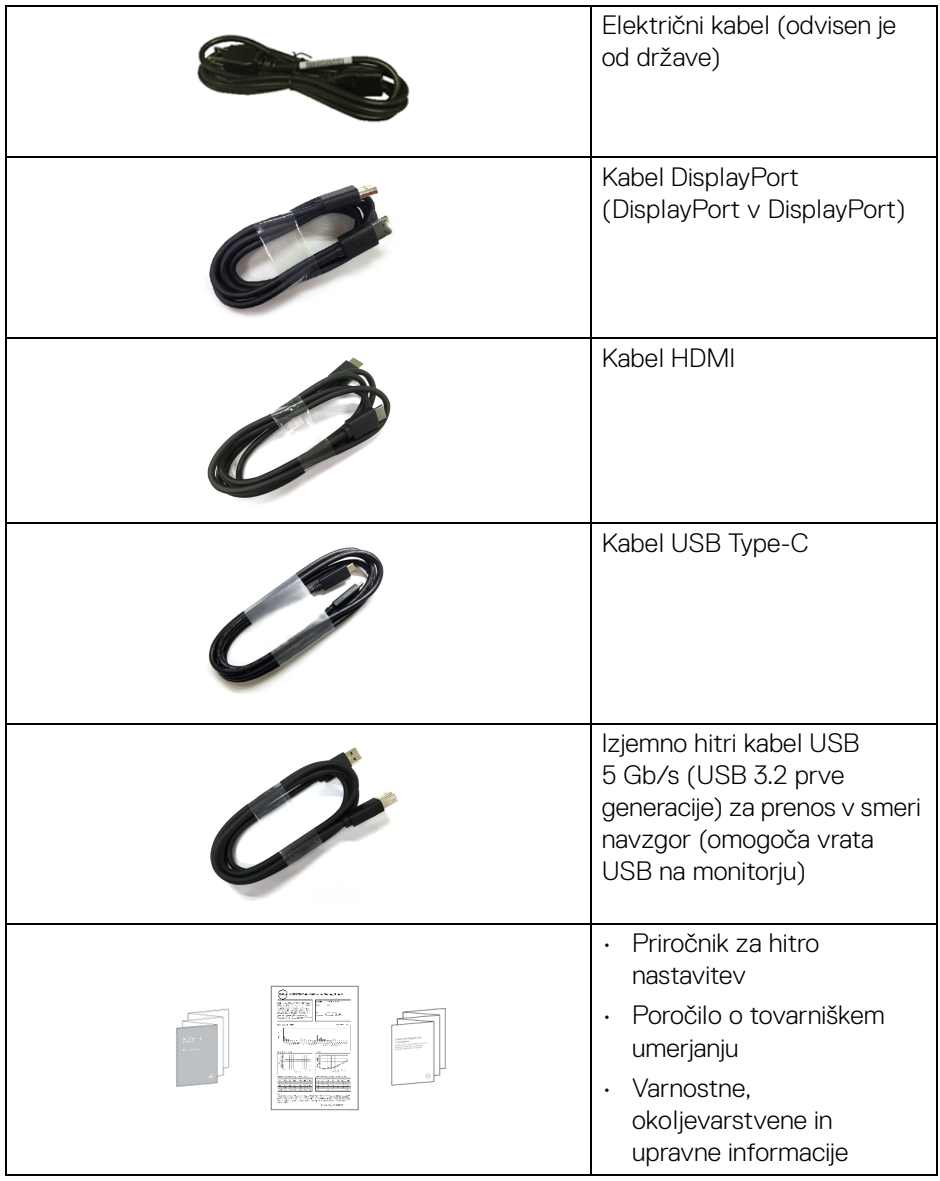

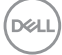

# <span id="page-7-0"></span>**Funkcije izdelka**

Monitor **Dell U3821DW** vključuje aktivno matrico, tranzistor s tankim filmom (TFT), zaslon s tekočimi kristali (LCD) in osvetlitev LED od zadaj. Vključene funkcije monitorja:

- 95,29 cm (37,52-palčno) območje zaslona za ogled (merjeno diagonalno). Ločljivost 3840 x 1600 (21:9) in podpora za celozaslonski način pri nižjih ločliivostih.
- Širok zorni kot, ki omogoča gledanje iz sedečega ali stoječega položaja.
- Barvna paleta sRGB 100% in Rec 709 100% s povprečnim Delta E < 2 zagotavlja tudi podporo za DCI-P3 95%.
- Digitalna povezljivost s priključki DisplayPort, USB Type-C in HDMI.
- En priključek USB Type-C za napajanje (PD 90 W) z združljivim prenosnim računalnikom med sprejemanjem video in podatkovnega signala.
- Možnost prilagoditve nagiba, vrtenja, višine in naklona.
- Izjemno tanki okvir zmanjšuje vrzel med okvirji pri postavitvi z več monitorji in omogoča preprostejšo postavitev z elegantno izkušnjo gledanja.
- Odstranljivo stojalo in 100 mm luknjice za montažo Video Electronics Standards Association (VESA™), ki omogočajo prilagodljive možnosti montaže.
- Opremljen z 1 vrati USB Type-C za prenos v smeri navzgor, 1 vrati USB Type-C za prenos v smeri navzdol, 1 izjemno hitrimi vrati USB 5 Gb/s (USB 3.2 prve generacije) Type-B za prenos v smeri navzgor, 1 izjemno hitrimi polnilnimi vrati USB 5 Gb/s (USB 3.2 prve generacije) Type-A za prenos v smeri navzdol in 3 izjemno hitrimi vrati USB 5 Gb/s (USB 3.2 prve generacije) Type-A za prenos v smeri navzdol.
- Vrata USB-C in RJ45 omogočajo izkušnjo povezave z enim kablom in povezave z omrežjem.
- Zmožnost priključitve in predvajanja, če jo podpira sistem.
- Prilagoditve zaslonskega menija (OSD) za preprosto nastavitev in optimizacijo zaslona.
- Podpira način izbiranja PBP (Picture by Picture slika ob sliki) in PIP (Picture in Picture – slika v sliki).
- Vgrajeno stikalo KVM omogoča nadzorovanje do dveh računalnikov z enim nizom tipkovnice in miške, priključene v monitor.
- Podpira samodejni KVM za namestitev z več vhodi.
- Zaklepanje gumbov za vklop/izklop in igralne palice.
- Reža za varnostno ključavnico.

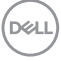

- Ključavnica stojala.
- < 0,3 W v načinu pripravljenosti.
- Vgrajeni zvočniki (9 W) x 2.
- Z zaslonom brez utripanja povečajte udobje za oči.
- **OPOZORILO: Morebitni dolgoročni učinki oddajanja modre svetlobe iz monitorja lahko poškodujejo oči, povzročajo pa tudi utrujenost oči, digitalno obremenitev oči itd. Funkcija ComfortView je oblikovana tako, da zmanjša količino modre svetlobe, ki jo oddaja monitor, da se poveča udobje za oči.**

# <span id="page-8-0"></span>**Prepoznavanje delov in kontrolnikov**

#### <span id="page-8-1"></span>**Pogled od spredaj**

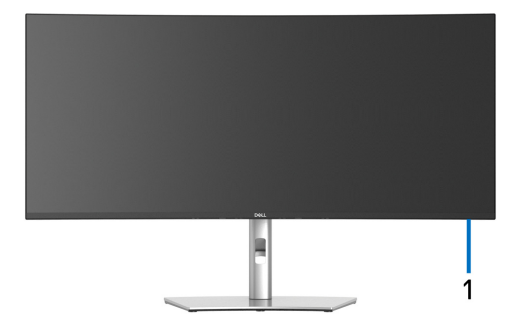

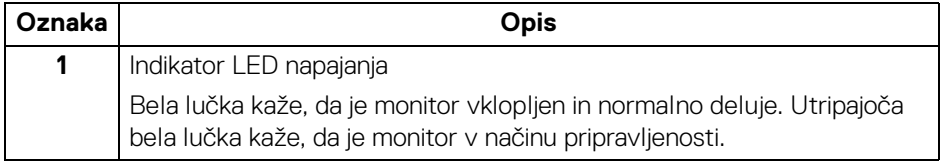

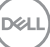

# <span id="page-9-0"></span>**Pogled od zadaj**

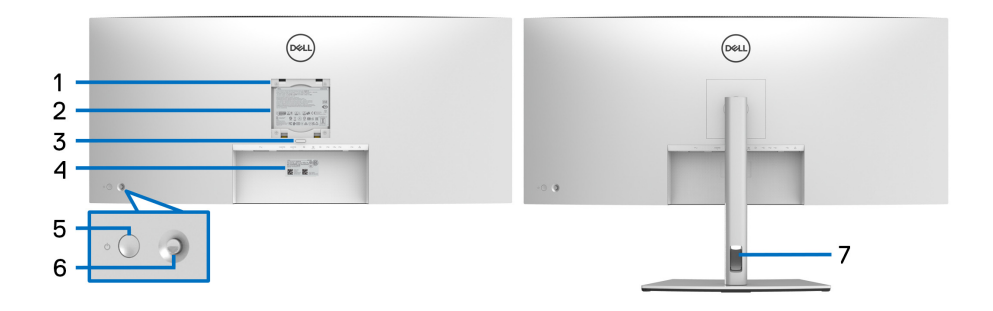

#### **Pogled od zadaj s stojalom monitorja**

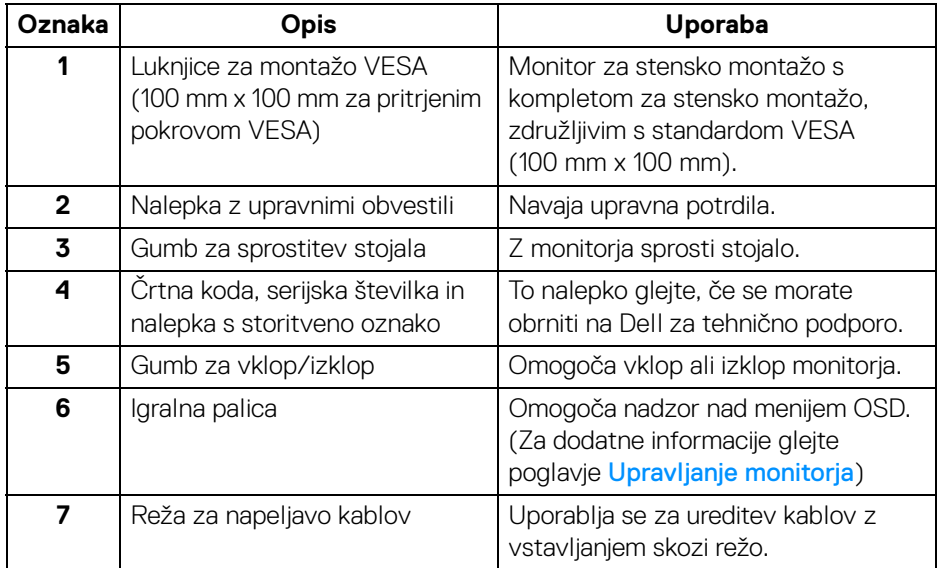

## <span id="page-10-0"></span>**Pogled od spodaj**

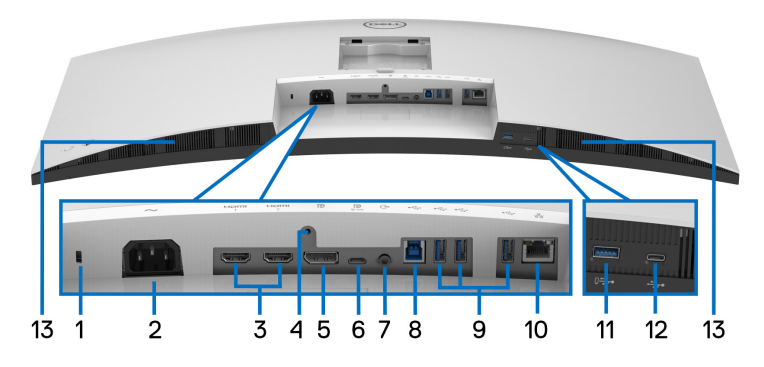

## **Pogled od spodaj brez stojala monitorja**

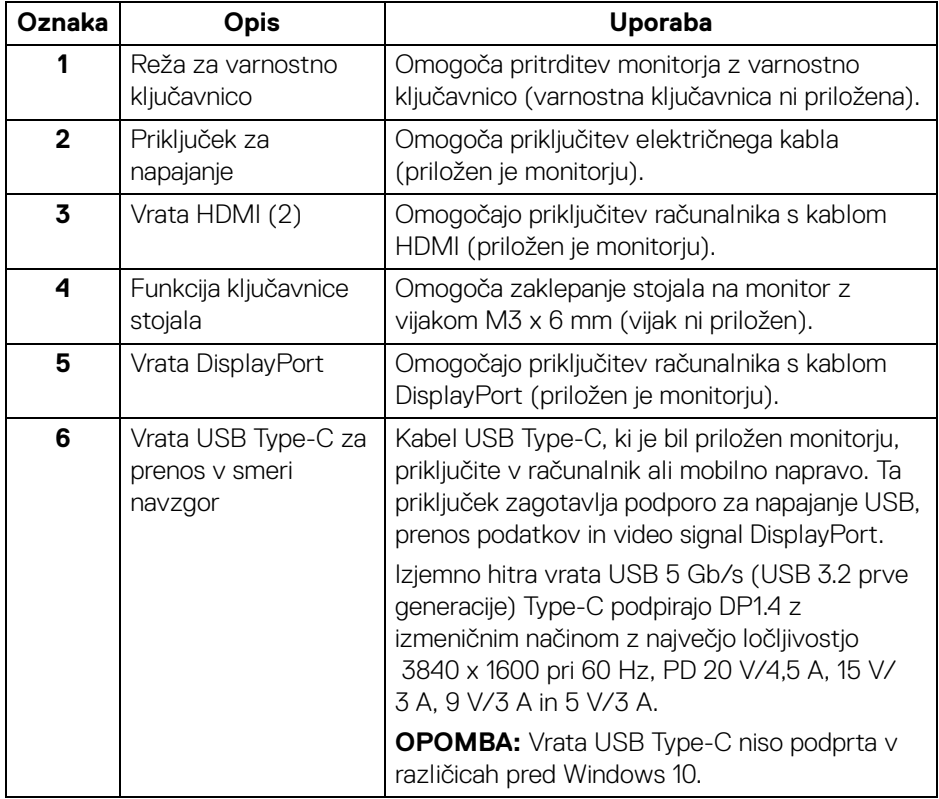

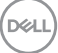

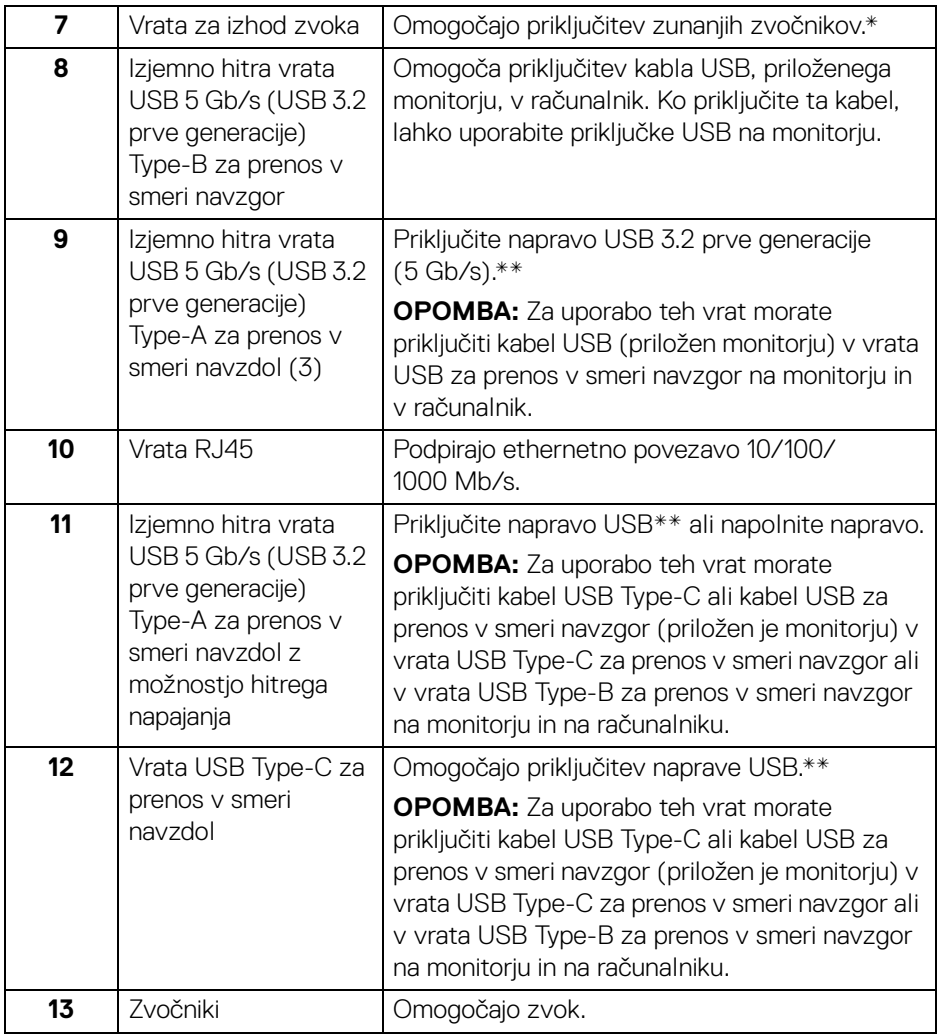

\* Uporaba slušalk ni podprta za priključek za izhod zvoka.

\*\*Da bi preprečili motnje signala, medtem ko je brezžična naprava USB priključena v vrata USB za prenos v smeri navzdol, priporočamo, da v sosednja vrata NE priključujete nobenih drugih naprav USB.

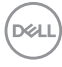

# <span id="page-12-0"></span>**Specifikacije monitorja**

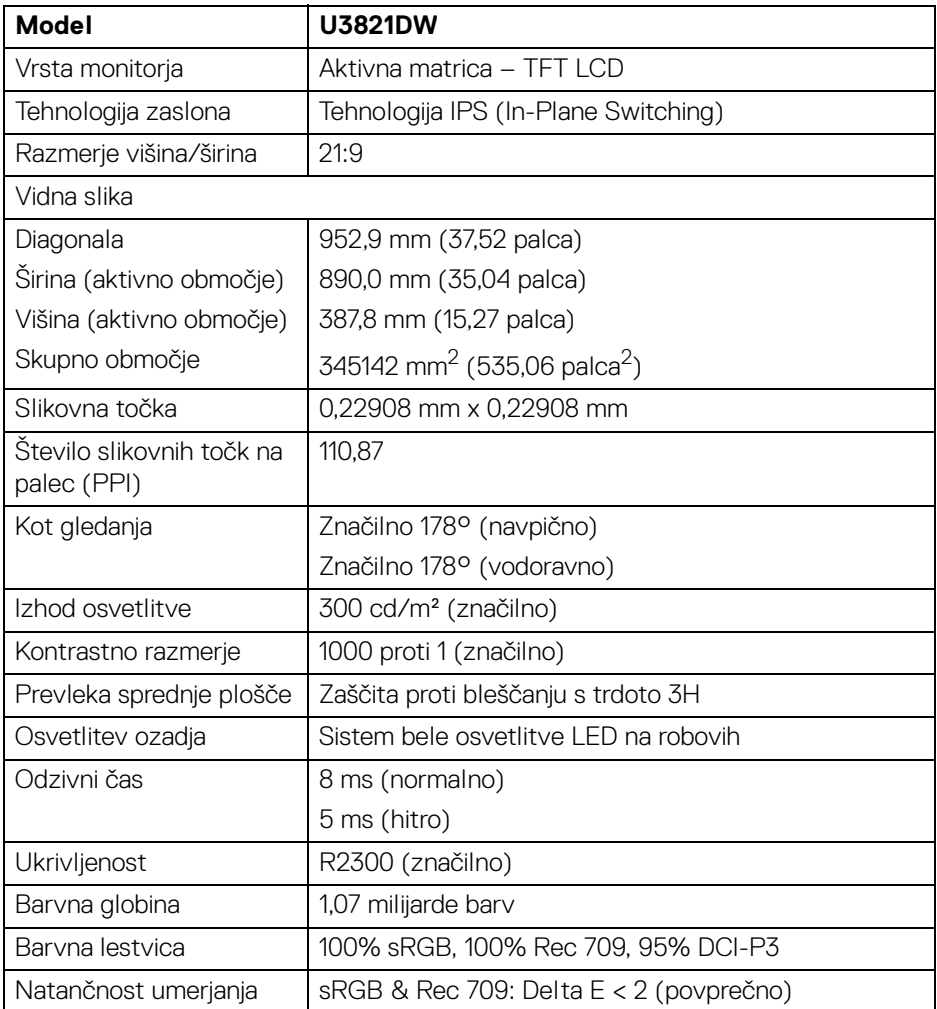

(dell

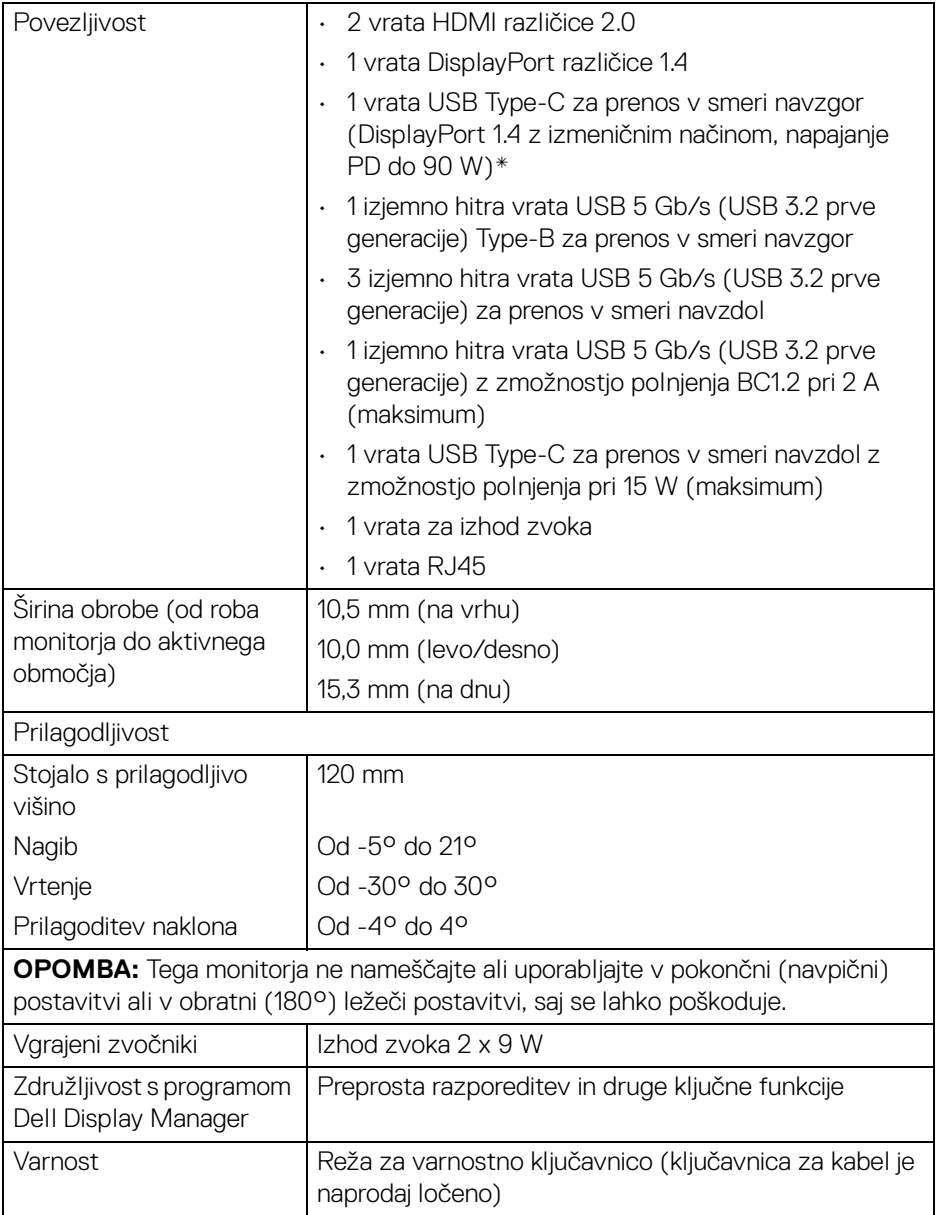

\*DisplayPort in USB Type-C (izmenični način z DisplayPort 1.4): Podprt je zvok HBR3/DisplayPort 1.4/DP.

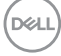

# <span id="page-14-0"></span>**Specifikacije ločljivosti**

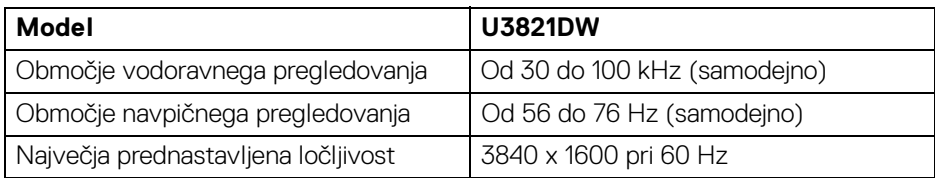

#### <span id="page-14-1"></span>**Podprti video načini**

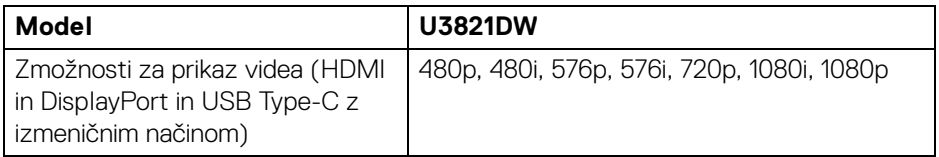

#### <span id="page-14-2"></span>**Prednastavljeni zaslonski načini**

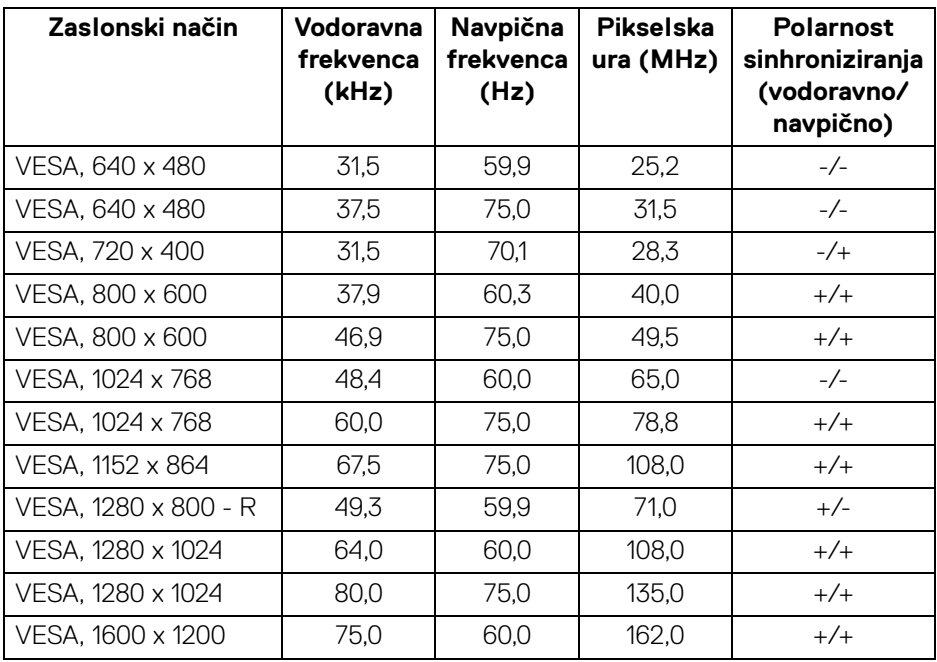

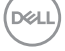

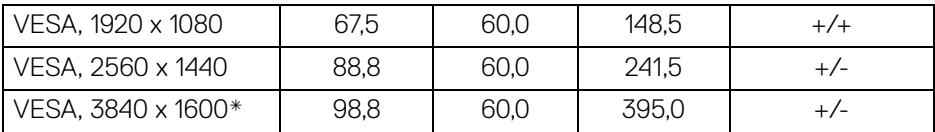

\* Zahtevana je grafična kartica, ki podpira HDMI 2.0.

#### <span id="page-15-0"></span>**Električne specifikacije**

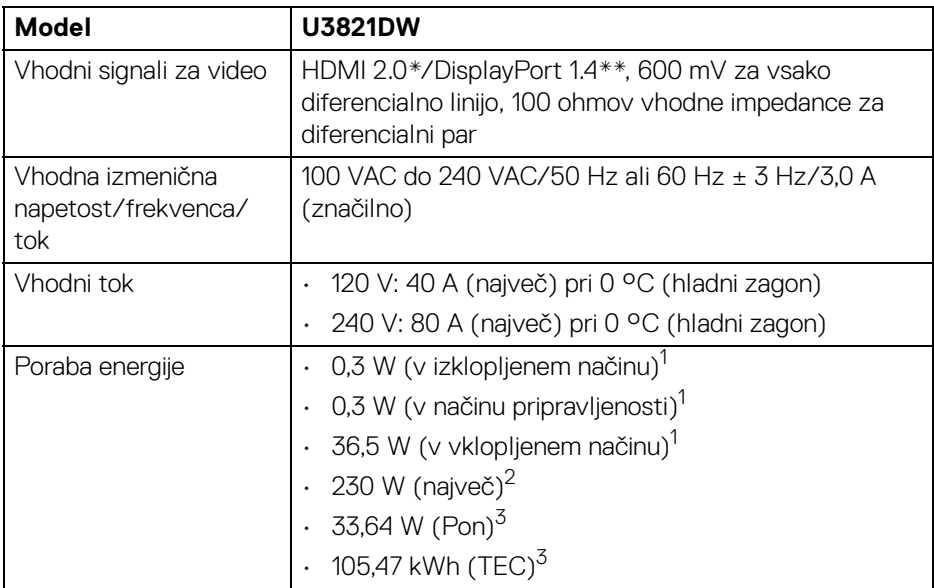

\*Ne zagotavlja podpore za dodatno specifikacijo HDMI 2.0, vključno z ethernetnim kanalom HDMI (HEC), povratnim zvočnim kanalom (ARC), standardom za format in ločljivosti 3D ter standardom za ločljivost digitalnega kina 4K.

- \*\*Podprt je zvok HBR3/DisplayPort 1.4/DP.
- <sup>1</sup> Kot ie opredelieno v standardih EU 2019/2021 in EU 2019/2013.
- <sup>2</sup> Največja nastavitev svetlosti in kontrasta z največjo močjo na vseh priključkih USB.
- <sup>3</sup> Poraba energije v vklopljenem načinu: Poraba energije pri vklopljenem načinu ustreza definiciji iz različice Energy Star 8.0.
	- TEC: Skupna poraba energije v kWh ustreza definiciji iz različice Energy Star 8.0.

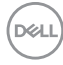

Ta dokument je zgolj informativen in odraža delovanje v laboratoriju. Vaš izdelek lahko deluje drugače, kar je odvisno od naročene programske opreme, komponent in zunanjih naprav, in ni obvezan posodobiti takšnih informacij.

Zato naj se stranka pri odločanju o električni toleranci ali drugih vprašanjih ne zanaša na te informacije. Glede točnosti ali popolnosti ni na voljo nobena izrecna ali vključena garancija.

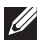

*<u>M</u>* OPOMBA: Ta monitor ima potrdilo ENERGY STAR. **Ta izdelek se z uporabo tovarniških privzetih nastavitev, ki jih lahko obnovite tako, da na meniju OSD izberete funkcijo »Factory Reset« (Ponastavitev na tovarniške privzete vrednosti), kvalificira za oznako ENERGY STAR. Če spremenite tovarniške privzete nastavitve ali omogočite druge funkcije, se lahko poraba energije poveča, zato je lahko določena omejitev ENERGY STAR presežena.**

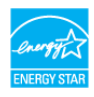

#### <span id="page-16-0"></span>**Fizične značilnosti**

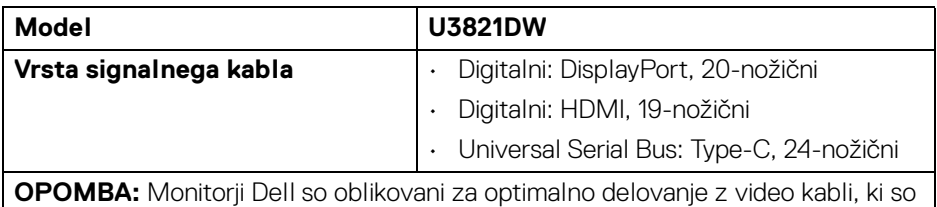

priloženi monitorju. Ker podjetje Dell nima nadzora nad različnimi dobavitelji kablov na tržišču, vrsto materiala, priključki in procesi, uporabljenimi za proizvodnjo teh kablov, za kable, ki niso priloženi vašemu monitorju Dell, ne zagotavlja delovanja videa.

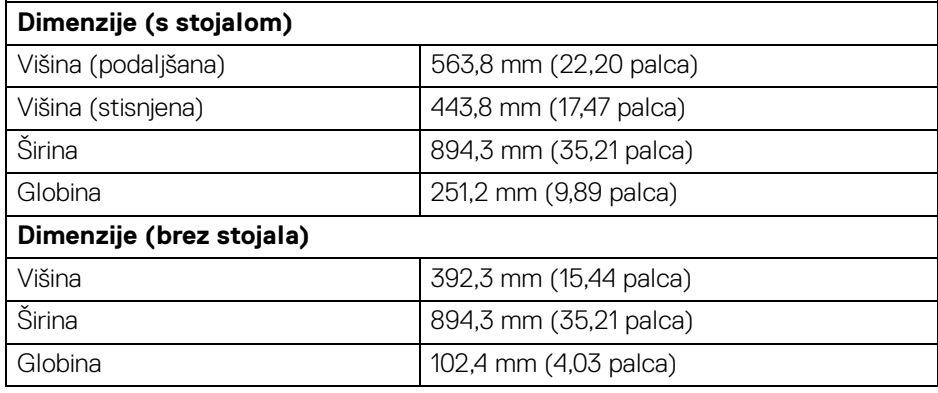

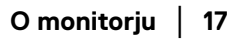

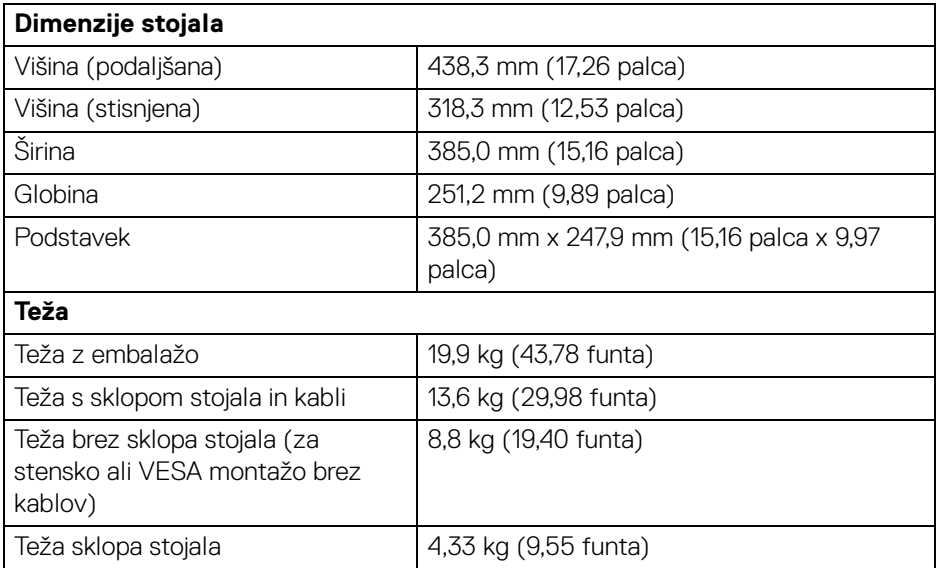

## <span id="page-17-0"></span>**Okoljske značilnosti**

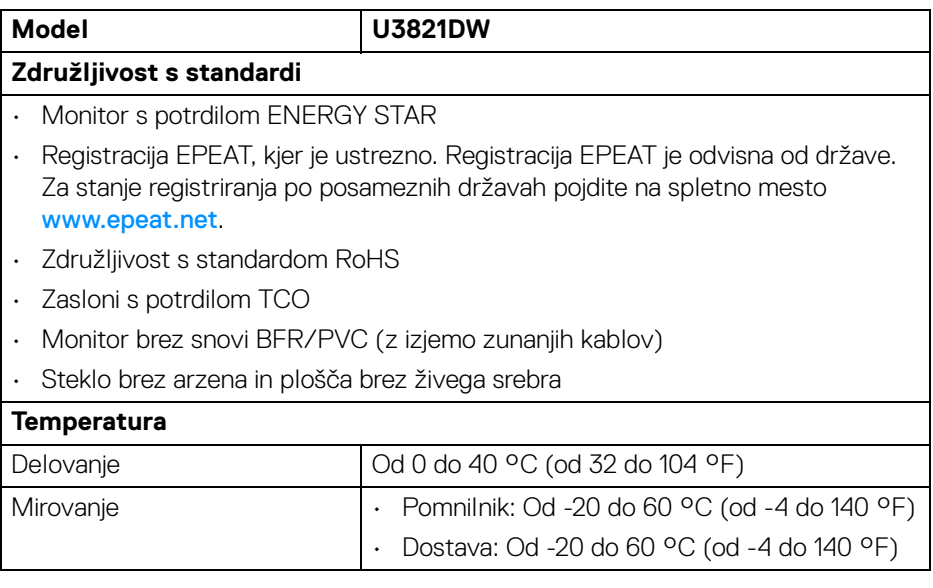

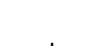

 $(\mathsf{D}\mathsf{ELL})$ 

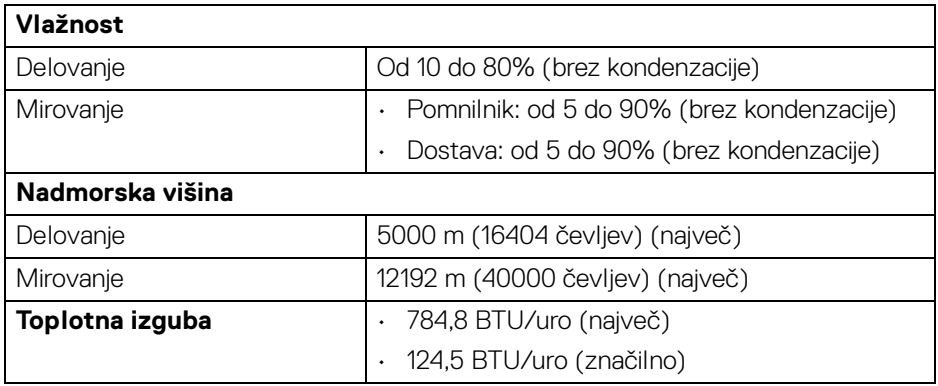

#### <span id="page-18-0"></span>**Dodelitve nožic**

#### **Priključek DisplayPort**

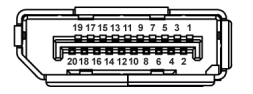

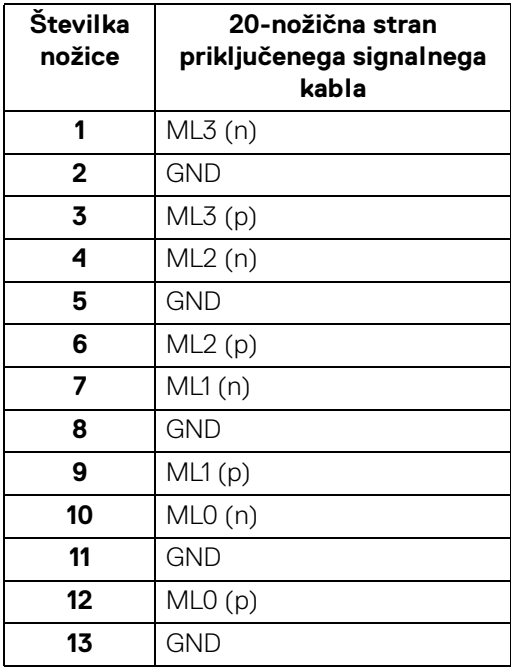

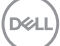

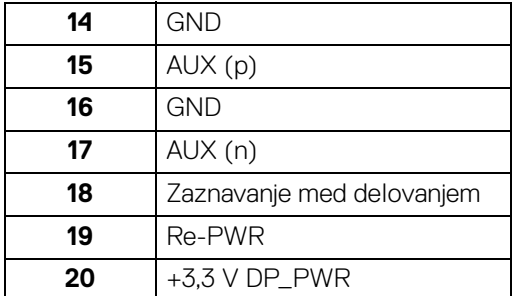

### **Priključek HDMI**

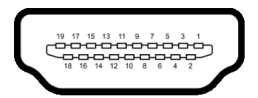

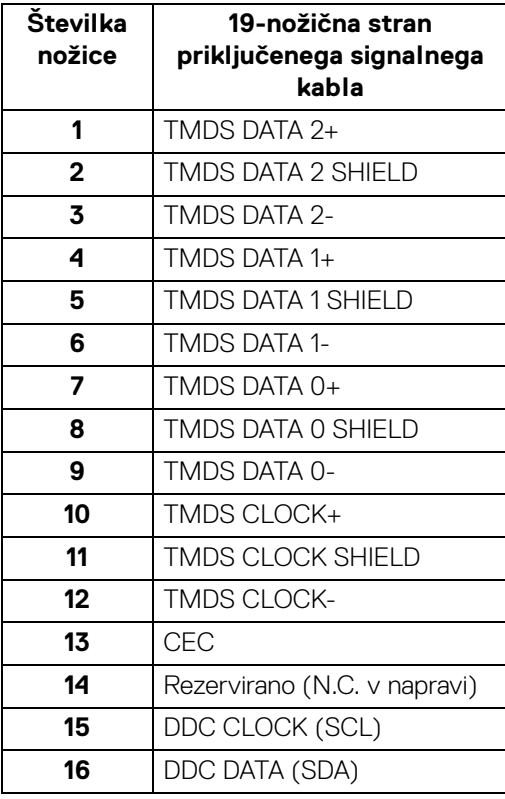

(dell

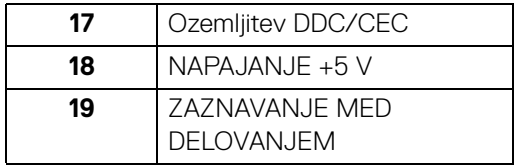

# <span id="page-20-0"></span>**Zmožnost priključitve in predvajanja**

Monitor lahko priključite v kateri koli sistem, ki je združljiv s funkcijo priključitve in predvajanja. Monitor samodejno nudi računalniški sistem s podatki EDID (Extended Display Identification Data) s protokoli DDC (Display Data Channel), da lahko sistem konfigurira samega sebe in optimizira nastavitve monitorja. Večina namestitev monitorjev je samodejnih; če želite, lahko izberete drugačne nastavitve. Za dodatne informacije o spreminjanju nastavitev monitorja glejte [Upravljanje monitorja](#page-37-3).

# <span id="page-20-1"></span>**Vmesnik USB (Universal Serial Bus)**

Ta razdelek vsebuje informacije o vratih USB, ki so na voljo na monitorju.

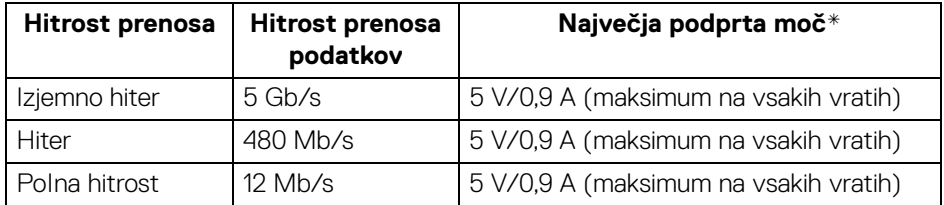

#### <span id="page-20-2"></span>**Izjemno hitra vrata USB 5 Gb/s (USB 3.2 prve generacije)**

\*Do 2 A prek vrat USB za prenos v smeri navzdol (z ikono baterije  $\left[\frac{1}{2},\frac{1}{2}\right]$ ) z napravami, združljivimi z BC1.2, ali običajnimi napravami USB.

#### **OPOMBA: Ta monitor je združljiv z izjemno hitrimi vrati USB 5 Gb/s (USB 3.2 prve generacije).**

#### <span id="page-20-3"></span>**USB Type-C**

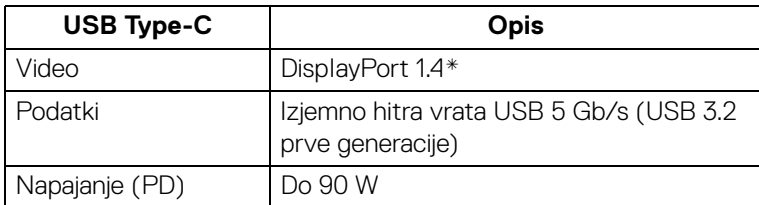

\*Podprt je zvok HBR3/DisplayPort 1.4/DP.

DØ

#### <span id="page-21-0"></span>**Priključek USB 3.2 za prenos v smeri navzgor**

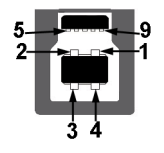

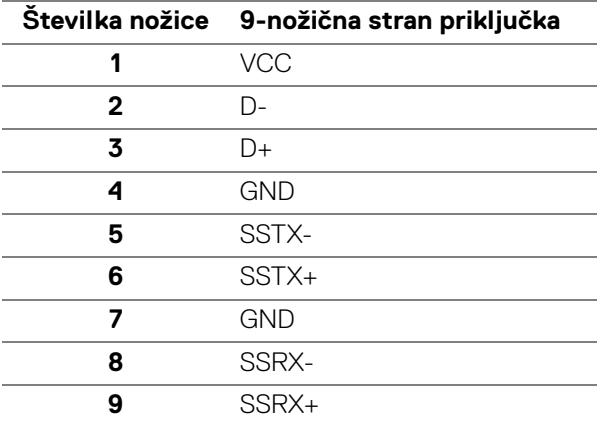

#### <span id="page-21-1"></span>**Priključek USB 3.2 za prenos v smeri navzdol**

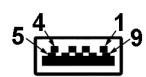

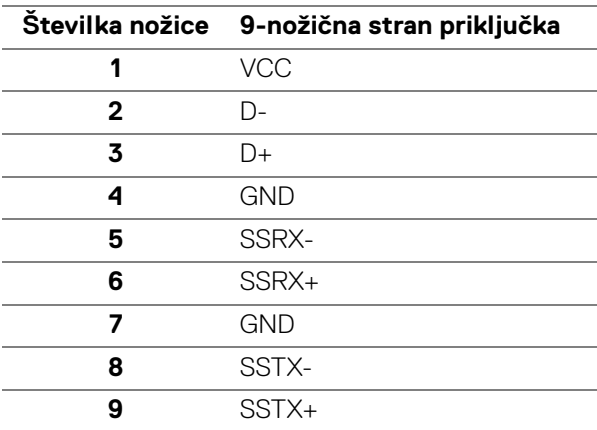

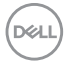

#### <span id="page-22-0"></span>**Priključek USB Type-C**

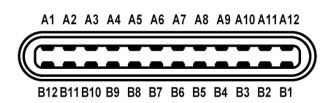

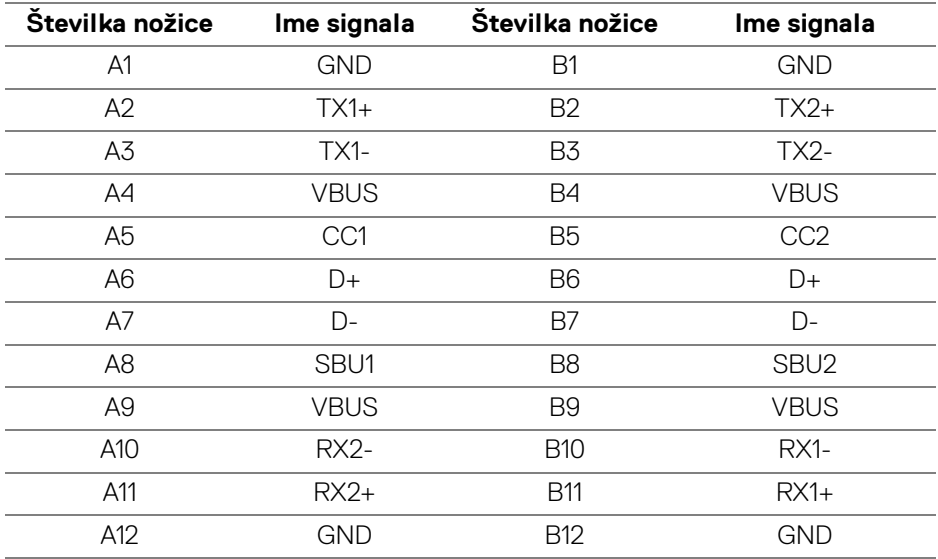

#### <span id="page-22-1"></span>**Vrata USB**

- 1 vrata USB Type-C za prenos v smeri navzgor na dnu
- 1 vrata USB Type-C za prenos v smeri navzdol na dnu
- 1 izjemno hitra vrata USB 5 Gb/s (USB 3.2 prve generacije) Type-B za prenos v smeri navzgor – na dnu
- 4 izjemno hitra vrata USB 5 Gb/s (USB 3.2 prve generacije) Type-A za prenos v smeri navzdol – na dnu

Vrata za polnjenje – vrata z ikono baterije  $\leftarrow$ n; zagotavljajo možnost hitrega polnjenja do 2 A, če je naprava združljiva s standardom BC1.2.

**OPOMBA: Za delovanje izjemno hitrih vrat USB 5 Gb/s (USB 3.2 prve generacije) potrebujete računalnik, združljiv s standardom izjemno hitrih vrat USB 5 Gb/s (USB 3.2 prve generacije).**

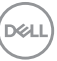

**OPOMBA: Vrata USB monitorja delujejo samo, če je monitor vklopljen ali v načinu pripravljenosti. Če izklopite monitor in ga nato vklopite, lahko priključene zunanje naprave obnovijo običajno delovanje po nekaj sekundah.**

# <span id="page-23-0"></span>**Priključek RJ45**

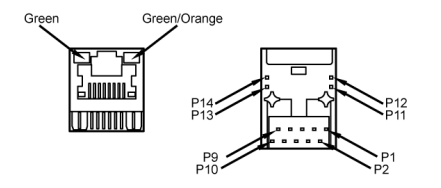

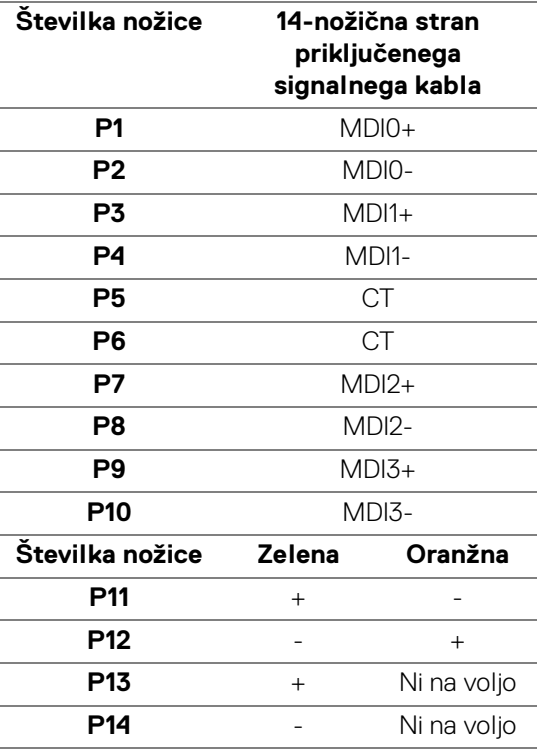

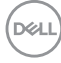

#### <span id="page-24-0"></span>**Podprt operacijski sistem**

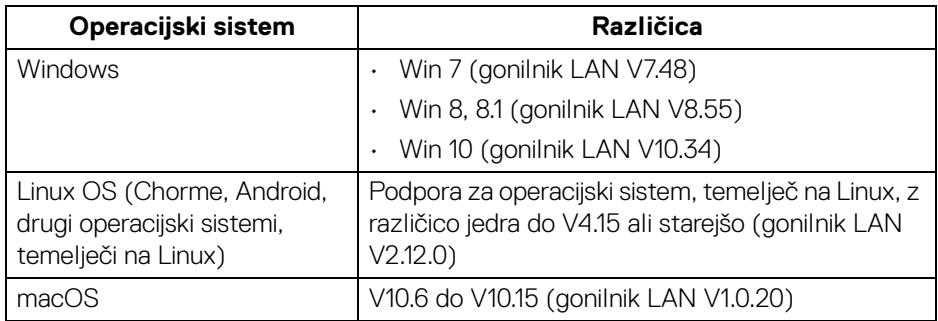

Hitrost omrežnih podatkov (RJ45) prek USB-C pri:

- Visoka ločljivost: Do 480 Mb/s
- Visoka hitrost prenosa podatkov: Do 1000 Mb/s
- **OPOMBA: Ta vrata LAN so združljiva s 1000Base-T IEEE 802.3az, podpirajo prehod naslova Mac in Wake-on-LAN (WOL) iz načina pripravljenosti (samo S3). Podpirajo tudi funkcijo zagona PXE, vključno z UEFI PXE in starejšim PXE.**

## <span id="page-24-1"></span>**Pravilnik za kakovost in slikovne točke monitorja LCD**

Med postopkom proizvodnje monitorja LCD se lahko zgodi, da se ena ali več slikovnih točk fiksira v nespremenljivo stanje, ki ga je težko opaziti, vendar to ne vpliva na kakovost ali uporabnost monitorja. Za dodatne informacije o pravilniku za kakovost in slikovne točke monitorja Dell pojdite na spletno mesto [www.dell.com/](https://www.dell.com/pixelguidelines) [pixelguidelines](https://www.dell.com/pixelguidelines).

# <span id="page-25-0"></span>**Smernice za vzdrževanje**

#### <span id="page-25-1"></span>**Čiščenje monitorja**

- **POZOR: Preden očistite monitor, preberite razdelek** [Varnostna navodila](#page-81-5) **in ga upoštevajte.**
- **OPOZORILO: Pred čiščenjem monitorja izklopite električni kabel monitorja iz električne vtičnice.**

Za najboljše prakse pri razpakiranju, čiščenju ali dotikanju monitorja upoštevajte navodila na spodnjem seznamu:

- $\cdot$  Če želite očistiti antistatični zaslon, mehko in čisto krpo rahlo navlažite z vodo. Če je mogoče, uporabite posebno krpico ali raztopino za čiščenje zaslona, ki je primerna za antistatični premaz. Ne uporabljajte benzena, razredčil, amonijaka, abrazivnih čistil ali stisnjenega zraka.
- Monitor očistite z rahlo navlaženo toplo krpo. Ne uporabljajte nobenih čistil, ker nekatera na monitorju pustijo moten film.
- Če pri razpakiranju monitorja opazite bel prah, ga obrišite s krpo.
- Z monitorjem ravnajte previdno, ker se lahko praske na temnih monitorjih poznajo hitreje kot na svetlih.
- Kot pomoč pri vzdrževanju čim boljše kakovosti monitorja uporabite dinamični spreminjajoč se ohranjevalnik zaslona in monitor izklopite, ko ni v uporabi.

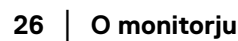

DØLI

# <span id="page-26-0"></span>**Nastavitev monitorja**

# <span id="page-26-1"></span>**Pritrditev stojala**

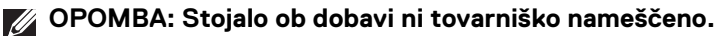

**OPOMBA: Spodnja navodila so namenjena samo za pritrditev stojala, ki je bilo priloženo monitorju. Če pritrjujete stojalo, ki ste ga kupili pri drugem ponudniku, upoštevajte navodila za namestitev, ki so bila priložena stojalu.**

Postopek pritrditve stojala monitorja:

- **1.** Za odstranitev stojala iz zgornje blazine, ki ga ščiti, upoštevajte navodila na kartonskih zavihkih.
- **2.** Iz embalažne pene odstranite element za dvig stojala in podstavek stojala.

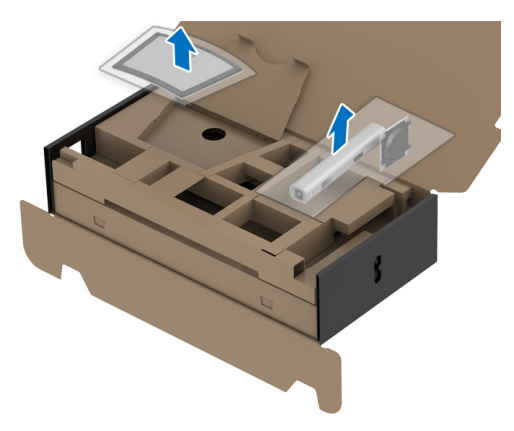

- **3.** Nožice podstavka stojala popolnoma potisnite v režo stojala.
- **4.** Dvignite držalo vijaka in vijak obrnite v smeri urinega kazalca.
- **5.** Potem ko privijete vijak, zvijte držalo vijaka tako, da je poravnano.

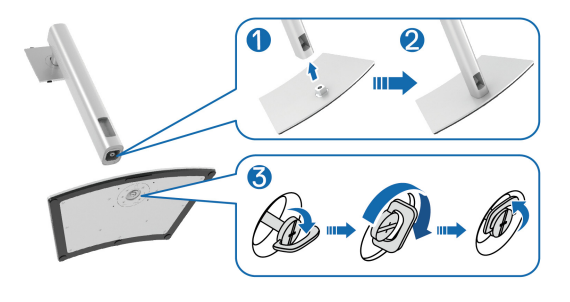

DØL

**6.** Dvignite pokrov, kot je prikazano, da dostopite do območja VESA za sklop stojala.

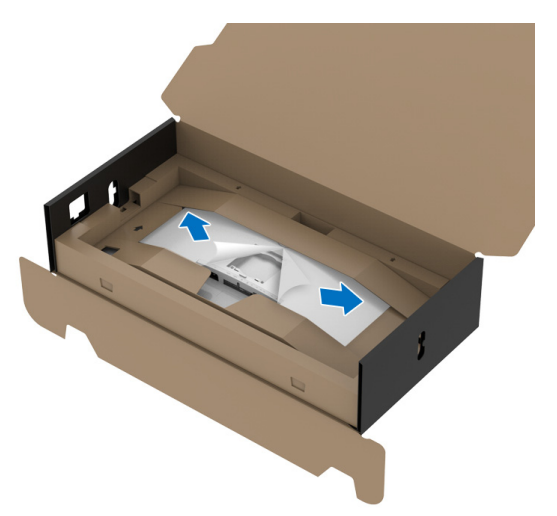

#### **OPOMBA: Preden pritrdite sklop stojala na zaslon, se prepričajte, da je loputa sprednje plošče odprta, da bo dovolj prostora za sestavljanje.**

- **7.** Stojalo pritrdite na zaslon.
	- **a.** Dva jezička na zgornjem delu stojala pritrdite v zarezo na hrbtni strani zaslona.
	- **b.** Potisnite stojalo navzdol, da se zaskoči.

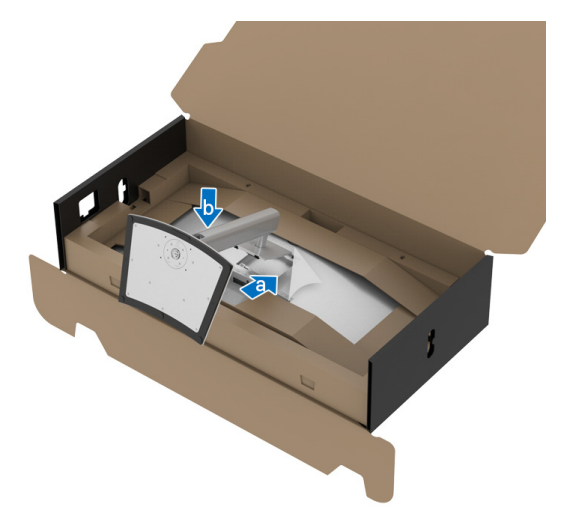

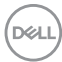

**8.** Monitor postavite v pokončen položaj samo, če je pritrjena zaščitna blazina.

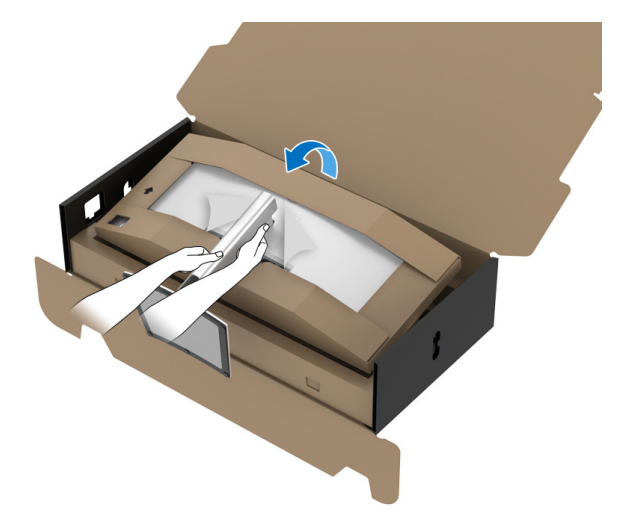

- **OPOMBA: Monitor previdno dvignite in pazite, da vam ne zdrsne ali pade.**
	- **9.** Raztrgajte vtisnjeni del, pripravljen za izrezovanje, na sredini zaščitne blazine, nato pa odstranite zaščitno blazino z leve in desne strani monitorja.

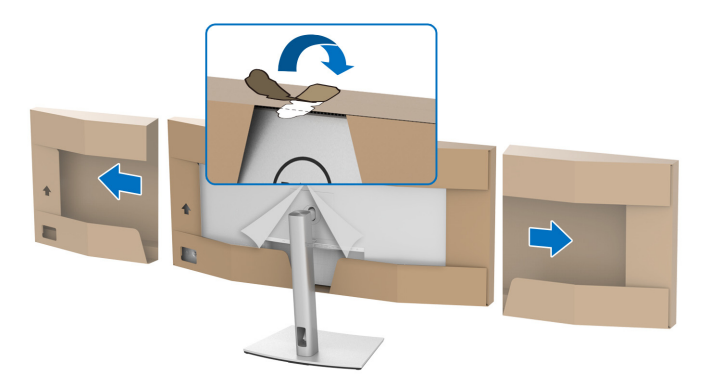

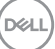

**10.** Odstranite okvir monitorja.

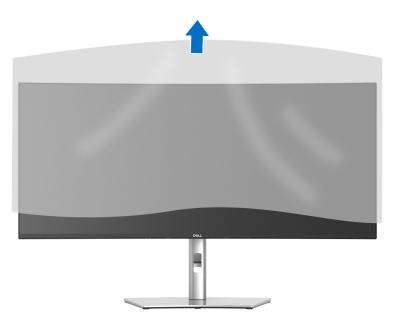

## <span id="page-29-0"></span>**Priključitev monitorja**

- **OPOZORILO: Preden začnete kateri koli postopek v tem razdelku, upoštevajte** [Varnostna navodila](#page-81-5)**.**
- **OPOMBA: Monitorji Dell so oblikovani za optimalno delovanje s priloženimi kabli Dell. Podjetje Dell ne jamči za kakovost videa in delovanje pri uporabi kablov drugih proizvajalcev.**
- **OPOMBA: Preden priključite kable, jih napeljite skozi režo za napeljavo**   $\mathscr{M}$ **kablov.**
- **OPOMBA: Vseh kablov ne priključite hkrati v računalnik.**
- **OPOMBA: Slike so zgolj ilustrativne. Videz računalnika je lahko drugačen.**

Postopek priključitve monitorja v računalnik:

- **1.** Izklopite računalnik in odklopite napajalni kabel.
- **2.** Napeljite napajalni kabel skozi režo za napeljavo kablov na stojalu, nato pa ga priključite v monitor.

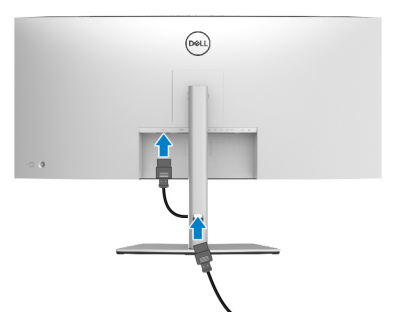

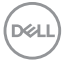

**3.** Kabel DisplayPort, HDMI ali USB Type-C monitorja priključite v računalnik.

#### <span id="page-30-0"></span>**Priključitev kabla DisplayPort (DisplayPort v DisplayPort)**

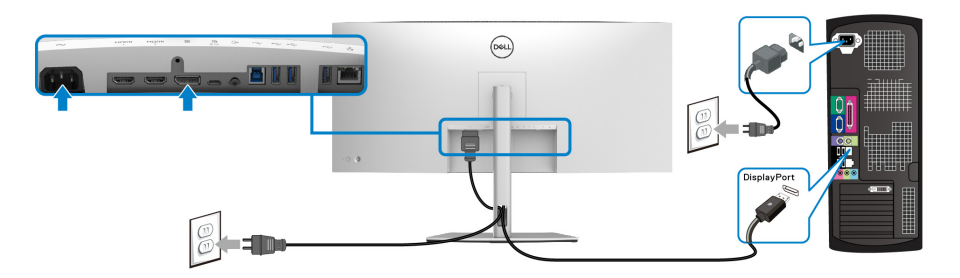

- **OPOMBA: Privzeta tovarniška nastavitev je DP 1.4 (podprt je tudi DP 1.2). Če monitor po priključitvi kabla DisplayPort ne prikaže vsebine, z upoštevanjem spodnjim postopkov spremenite nastavitve na DP 1.1:**
	- Pritisnite igralno palico, da zaženete zaganjalnik menija.
	- Premaknite igralno palico navzgor, da izberete  $\Box$  in aktivirate glavni meni OSD.
	- Preklopite igralno palico, da označite možnost **Input Source (Vhodni vir)**, nato pa pritisnite gumb igralne palice, da odprete podmeni.
	- Preklopite igralno palico, da označite možnost **DP**.
	- Pritisnite igralno palico in jo pridržite približno osem sekund, da se prikaže konfiguracijsko sporočilo DisplayPort.
	- Preklopite igralno palico, da izberete možnost **Yes (Da)**, nato pa pritisnite igralno palico, da shranite spremembe.

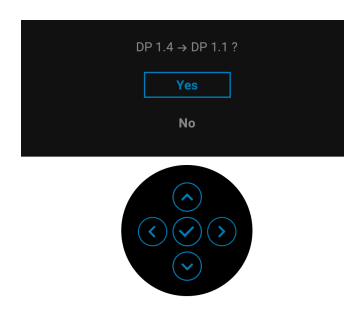

Po potrebi ponovite zgornje korake, da spremenite nastavitev nazaj na format DisplayPort.

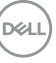

#### <span id="page-31-0"></span>**Priključitev kabla HDMI**

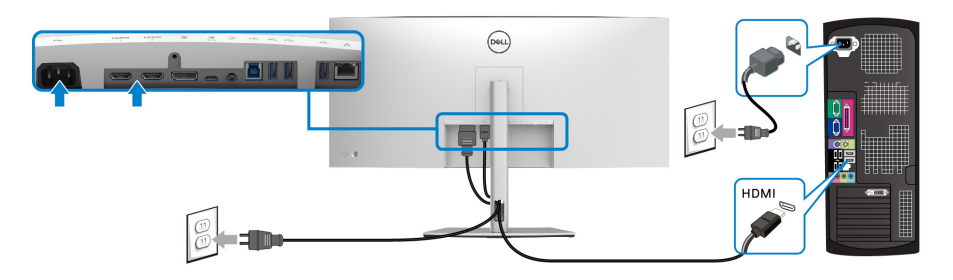

- **OPOMBA: Privzeta tovarniška nastavitev v je HDMI 2.0. Če monitor po priključitvi kabla HDMI ne prikaže vsebine, z upoštevanjem spodnjih postopkov spremenite nastavitve iz HDMI 2.0 v HDMI 1.4:**
	- Pritisnite igralno palico, da zaženete zaganjalnik menija.
	- Premaknite igralno palico navzgor, da izberete  $\Box$  in aktivirate glavni meni OSD.
	- Preklopite igralno palico, da označite možnost **Input Source (Vhodni vir)**, nato pa pritisnite gumb igralne palice, da odprete podmeni.
	- Preklopite igralno palico, da označite možnost **HDMI**.
	- Pritisnite igralno palico in jo pridržite približno osem sekund, da se prikaže konfiguracijsko sporočilo DisplayPort.
	- Preklopite igralno palico, da izberete možnost **Yes (Da)**, nato pa pritisnite igralno palico, da shranite spremembe.

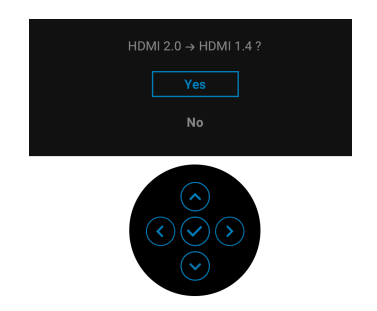

Po potrebi ponovite zgornje korake, da spremenite nastavitev nazaj na format HDMI.

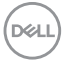

#### <span id="page-32-0"></span>**Priključitev kabla USB Type-C**

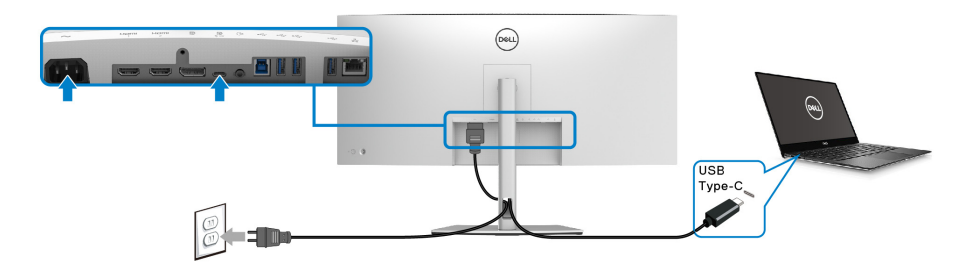

#### **OPOMBA: Uporabite lahko samo kabel USB Type-C, ki je bil priložen monitorju.**

- Ta priključek zagotavlja podporo za izmenični način DisplayPort (samo standard DP1.4).
- Priključek, ki omogoča napajanje USB Type-C (PD različice 3.0), zagotavlja do 90 W napajanja.
- $\cdot$  Če vaš prenosni računalnik za delovanje zahteva več kot 90 W in je baterija izpraznjena, ga morda ne bo mogoče vklopiti ali napajati prek priključka USB PD.

#### <span id="page-32-1"></span>**Priključitev izjemno hitrega kabla USB 5 Gb/s (USB 3.2 prve generacije)**

**OPOMBA: Da bi preprečili poškodbe podatkov ali njihovo izgubo, se pred odkapljanjem vrat USB za prenos v smeri navzgor prepričajte, da računalnik, priključen v vrata USB za prenos v smeri navzdol, ne uporablja NOBENE pomnilniške naprave USB.**

Potem ko priključite kabel DisplayPort/HDMI/USB Type-C, s pomočjo spodnjih navodil priključite kabel USB v računalnik in dokončajte nastavitev monitorja:

**1. a. Priključitev enega računalnika:** vrata USB 3.2 (prve generacije) za prenos v smeri navzgor (s priloženim kablom) povežite z ustreznimi vrati USB 3.2 (prve generacije) na računalniku.

**b. Priključitev dveh računalnikov\*:** vrata USB 3.2 (prve generacije) za prenos v smeri navzgor (s priloženim kablom) in vrata USB Type-C za prenos v smeri navzgor (s priloženim kablom) povežite z ustreznimi vrati USB na dveh računalnikih. Nato z menijem OSD izberite med izvorom USB za prenos v smeri navzgor in vhodnimi izvori. Glejte [USB](#page-52-0).

**2.** Zunanje naprave USB priključite v vrata USB za prenos v smeri navzdol na monitorju.

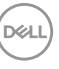

**3.** Napajalna kabla računalnikov in monitorja priključite v bližnjo vtičnico.

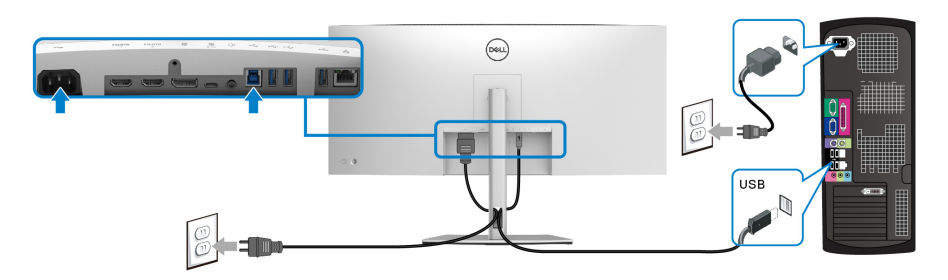

#### **a. Priključitev enega računalnika**

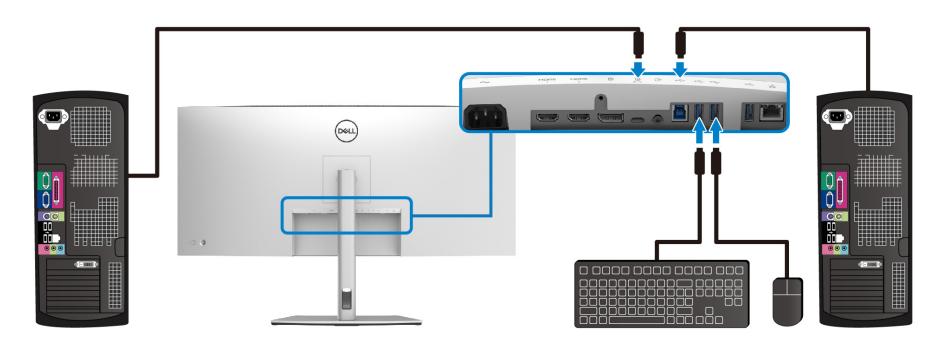

#### **b. Priključitev dveh računalnikov**

\*Pri priključevanju dveh računalnikov na monitor na meniju OSD konfigurirajte nastavitve za **USB**, da bosta lahko dva računalnika souporabljala en niz tipkovnice in miške, priključene v monitor. Za podrobnosti glejte temi [USB](#page-52-0) in Nastavitev stikala **[KVM](#page-65-1)** 

**4.** Vklopite monitor in računalnik(-a).

Če se na monitorju prikaže slika, je namestitev končana. Če slika ni prikazana, glejte [Pogoste težave](#page-74-1).

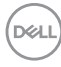

#### <span id="page-34-0"></span>**Priključitev monitorja za kabel RJ45 (izbirno)**

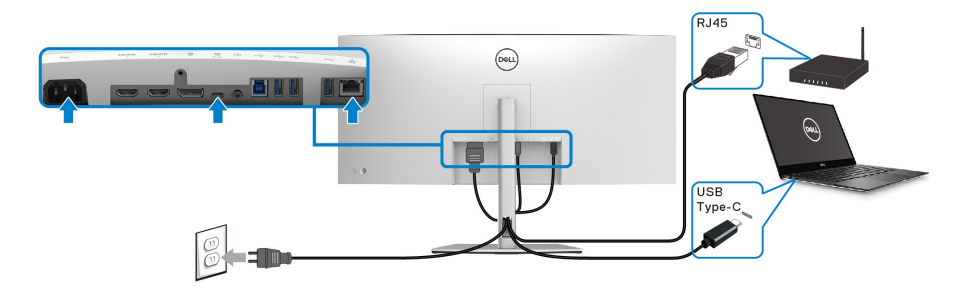

**OPOMBA: Kabel RJ45 ni standarden pripomoček, priložen v paketu.**

# <span id="page-34-1"></span>**Napeljava kablov**

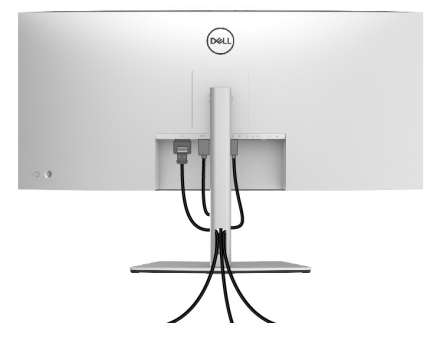

Potem ko v monitor in računalnik priključite vse potrebne kable (za priključitev kablov glejte [Priključitev monitorja](#page-29-0)), vse kable napeljite tako, kot je prikazano zgoraj.

### <span id="page-35-0"></span>**Odstranitev stojala monitorja**

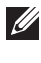

**OPOMBA: Da med odstranjevanjem stojala preprečite praske na zaslonu LCD, postavite monitor na mehko, čisto površino.**

**OPOMBA: Spodnja navodila so namenjena samo za odstranitev stojala, ki je bilo priloženo monitorju. Če odstranjujete stojalo, ki ste ga kupili pri drugem ponudniku, upoštevajte navodila za namestitev, ki so bila priložena stojalu.**

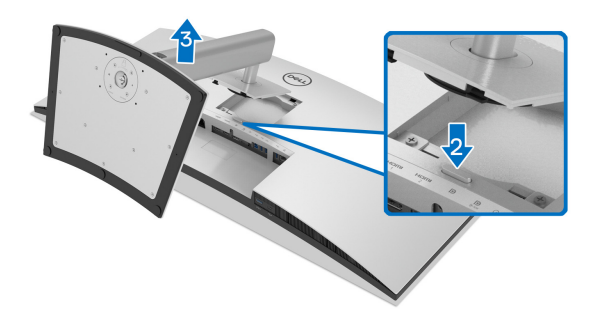

Postopek odstranitve stojala:

- **1.** Monitor postavite na mehko krpo ali blazino.
- **2.** Pritisnite in pridržite gumb za sprostitev stojala.
- **3.** Dvignite stojalo in ga povlecite od monitorja.

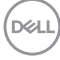
# **Stenska montaža VESA (izbirna)**

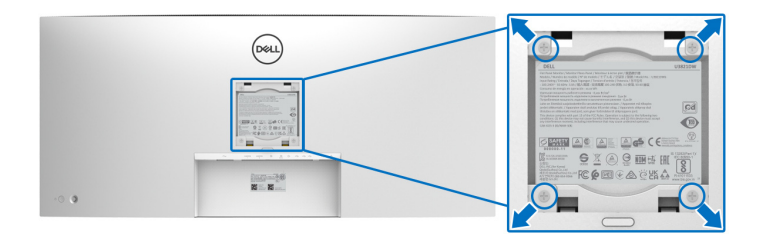

(Mere vijaka: M4 x 10 mm).

Glejte navodila, priložena kompletu za stensko montažo, združljivo s standardom **VESA** 

- **1.** Zaslon monitorja postavite na mehko krpo ali blazino na stabilni, ravni mizi.
- **2.** Odstranite stojalo. (Glejte [Odstranitev stojala monitorja](#page-35-0).)
- **3.** S križnim izvijačem Phillips odvijte štiri vijake, s katerimi je pritrjen plastični pokrov.
- **4.** Montažni nosilec iz kompleta za stensko namestitev pritrdite na monitor.
- **5.** Monitor pritrdite na steno. Za dodatne informacije glejte dokumentacijo, ki je bila priložena kompletu za stensko montažo.

**OPOMBA: Samo za uporabo s stenskim montažnim nosilcem, navedenim v UL, CSA ali GS, z minimalno težo ali obremenitvijo 35,2 kg.**

DØL

# **Upravljanje monitorja**

# **Vklop monitorja**

Za vklop monitorja pritisnite gumb za vklop/izklop.

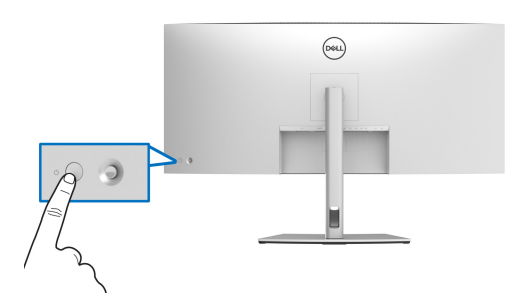

# **Uporaba kontrolnika igralne palice**

S kontrolnikom igralne palice na zadnji strani monitorja lahko opravite prilagoditve zaslonskega menija OSD.

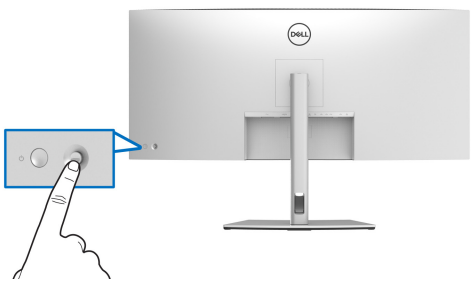

- **1.** Pritisnite igralno palico, da zaženete zaganjalnik menija.
- **2.** Za preklop med različnimi možnostmi premaknite igralno palico navzgor/ navzdol/v levo/v desno.
- **3.** Za potrditev izbire znova pritisnite igralno palico.

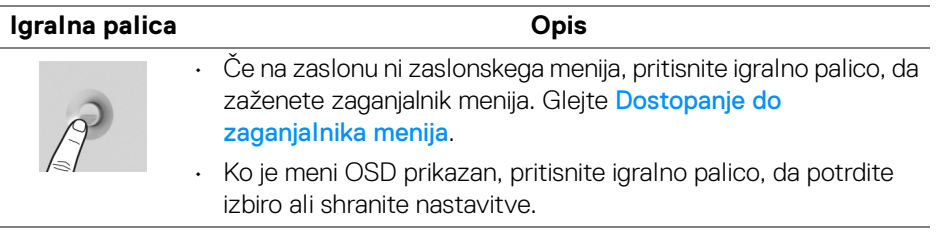

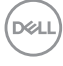

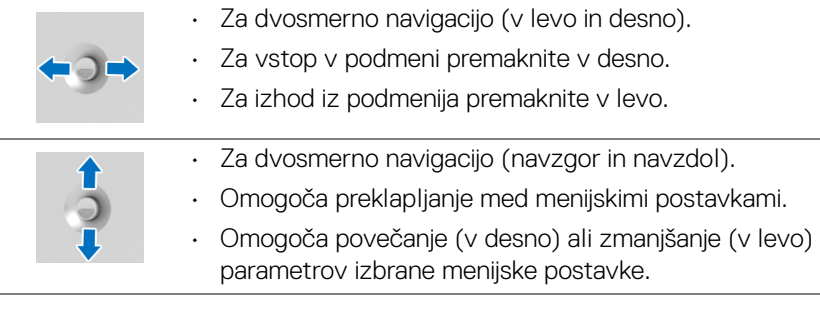

# <span id="page-38-1"></span>**Uporaba zaslonskega menija (OSD)**

### <span id="page-38-0"></span>**Dostopanje do zaganjalnika menija**

Ko preklopite ali pritisnete igralno palico, se prikaže zaganjalnik menija, da lahko dostopite do glavnega menija OSD in bližnjičnih funkcij.

Za izbiro funkcije premaknite igralno palico.

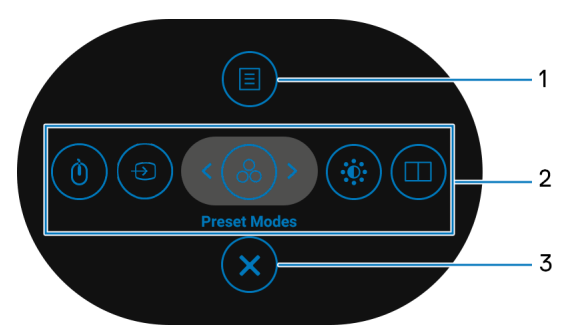

Spodnja tabela opisuje funkcije zaganjalnika menija:

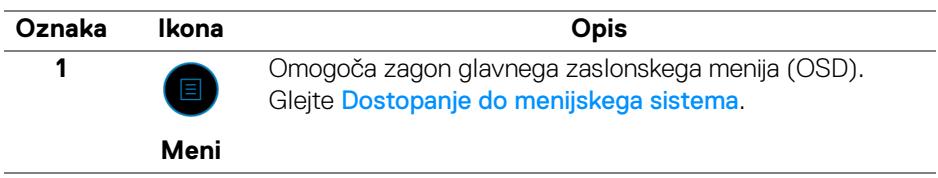

**D**<sup></sup>

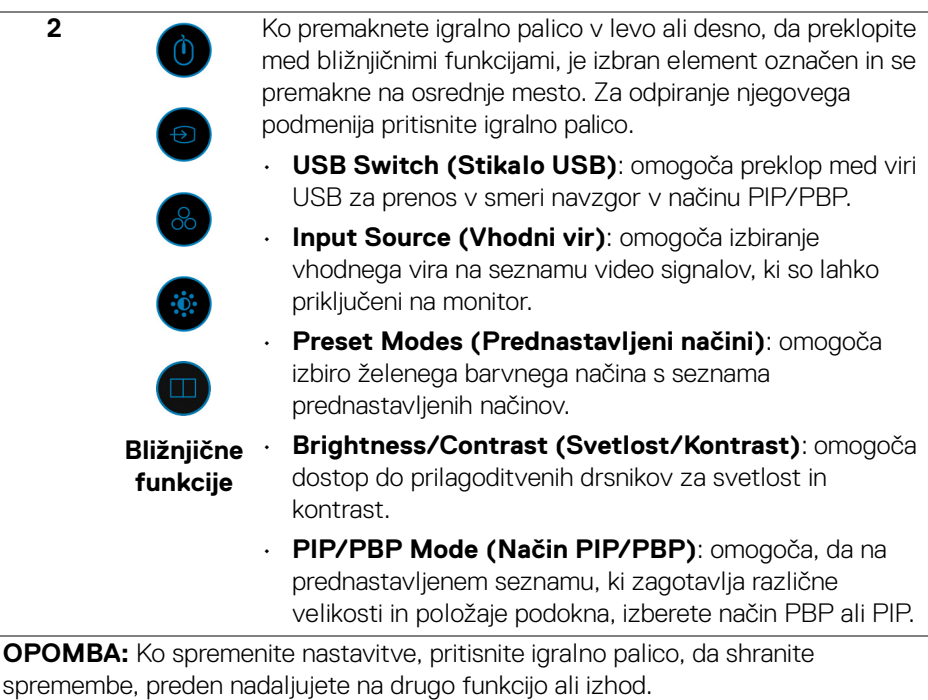

**3**

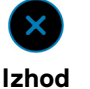

Omogoča zapiranje zaganjalnika menija.

### **Uporaba navigacijskih tipk**

Ko je aktiven glavni meni OSD, premaknite igralno palico, da konfigurirate nastavitve z upoštevanjem navigacijskih tipk, prikazanih pod menijem OSD.

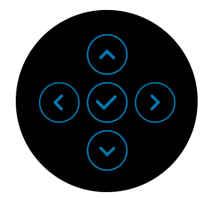

Ko spremenite nastavitve, pritisnite igralno palico, da shranite spremembe, preden nadaljujete na drug meni ali zaprete meni OSD.

**OPOMBA: Za zapiranje trenutne menijske postavke in vrnitev na prejšnji**  Ø **meni premikajte igralno palico v levo do izhoda.**

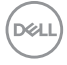

<span id="page-40-0"></span>**Dostopanje do menijskega sistema**

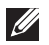

**OPOMBA: Ko spremenite nastavitve, pritisnite igralno palico, da shranite spremembe, preden nadaljujete na drug meni ali zaprete meni OSD.** 

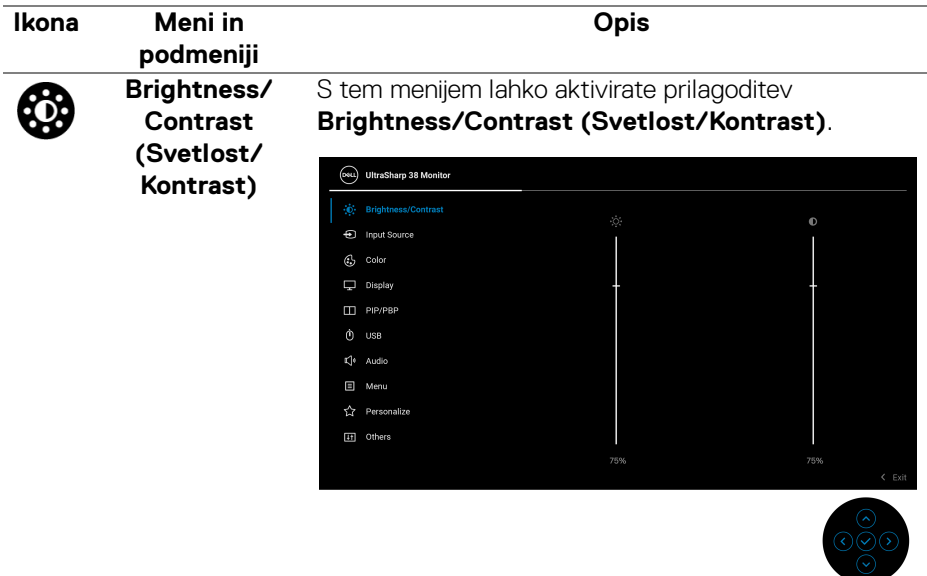

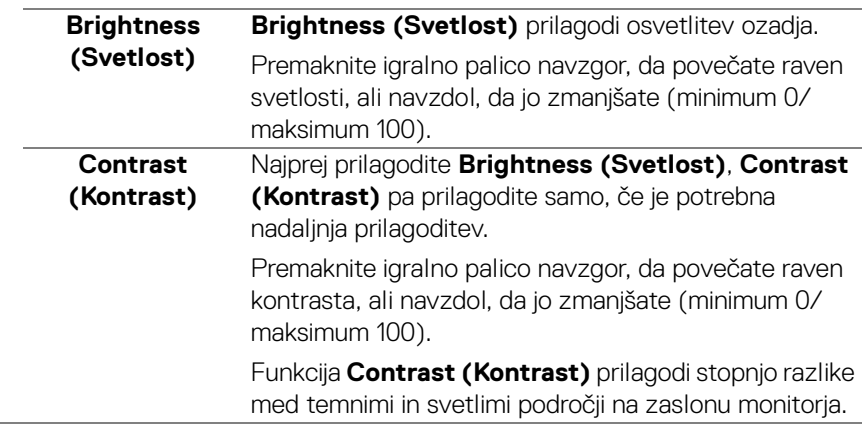

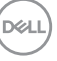

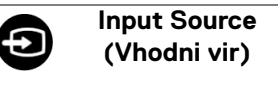

S pomočjo menija **Input Source (Vhodni vir)** lahko izbirate med različnimi video signali, ki so lahko priključeni na monitor.

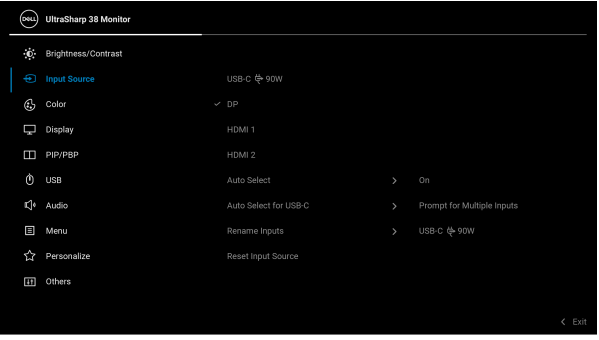

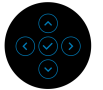

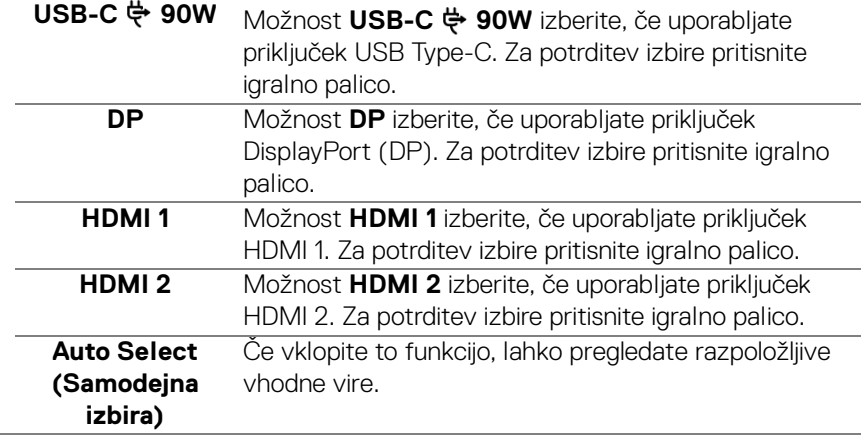

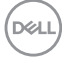

<span id="page-42-0"></span>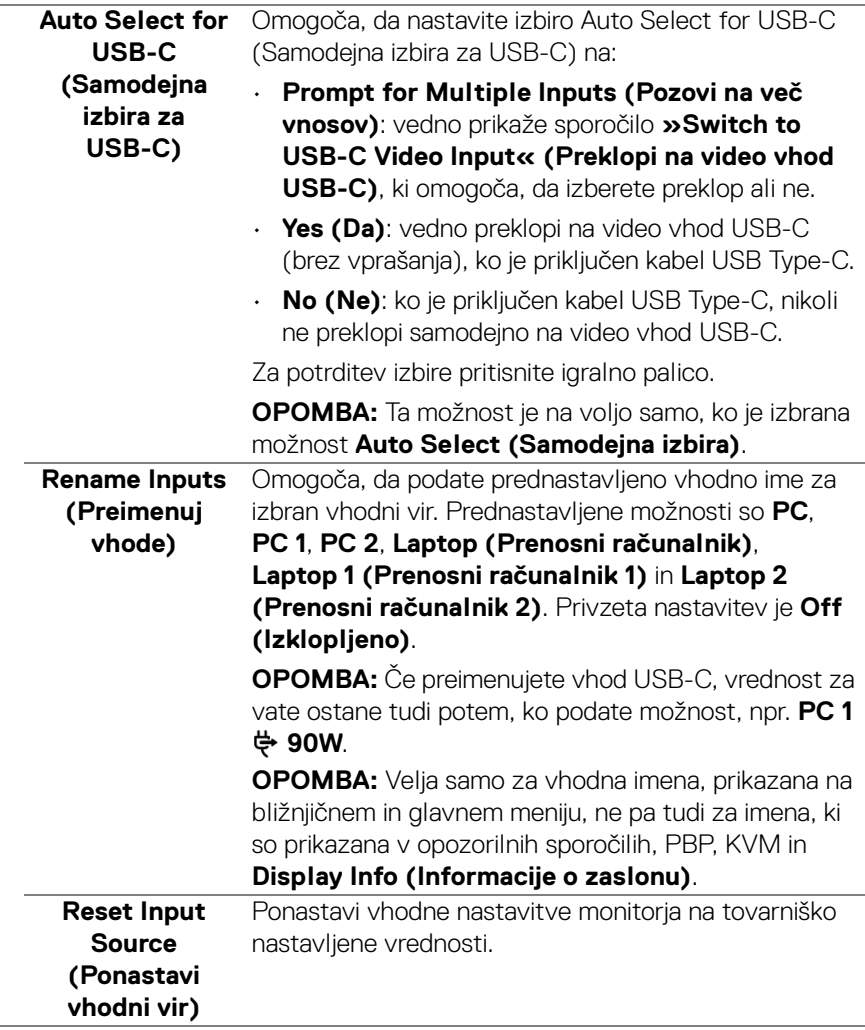

(dell

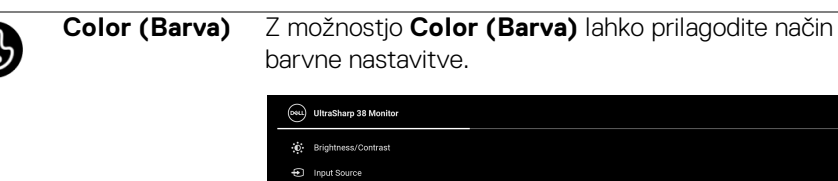

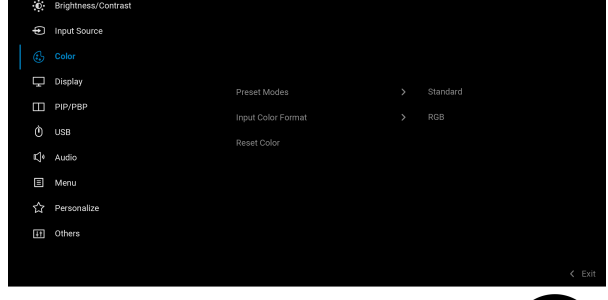

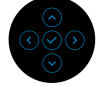

**Preset Modes (Prednastavljen i načini)** Omogoča, da izberete s seznama prednastavljenih barvnih načinov. Za potrditev izbire pritisnite igralno palico.

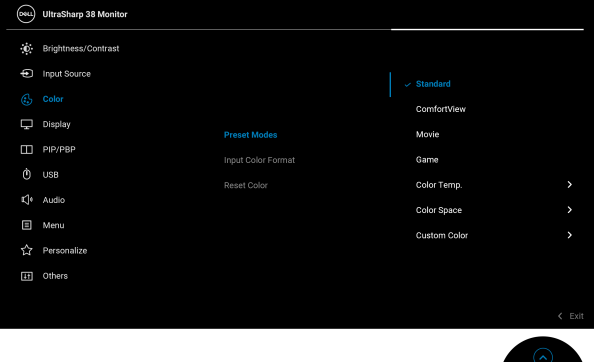

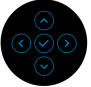

- **Standard (Standardno)**: naloži privzete barvne nastavitve monitorja. To je privzeti prednastavljeni način.
- **ComfortView**: zmanjša raven modre svetlobe, ki jo oddaja zaslon, zato je udobnejši za oči.

DØLI

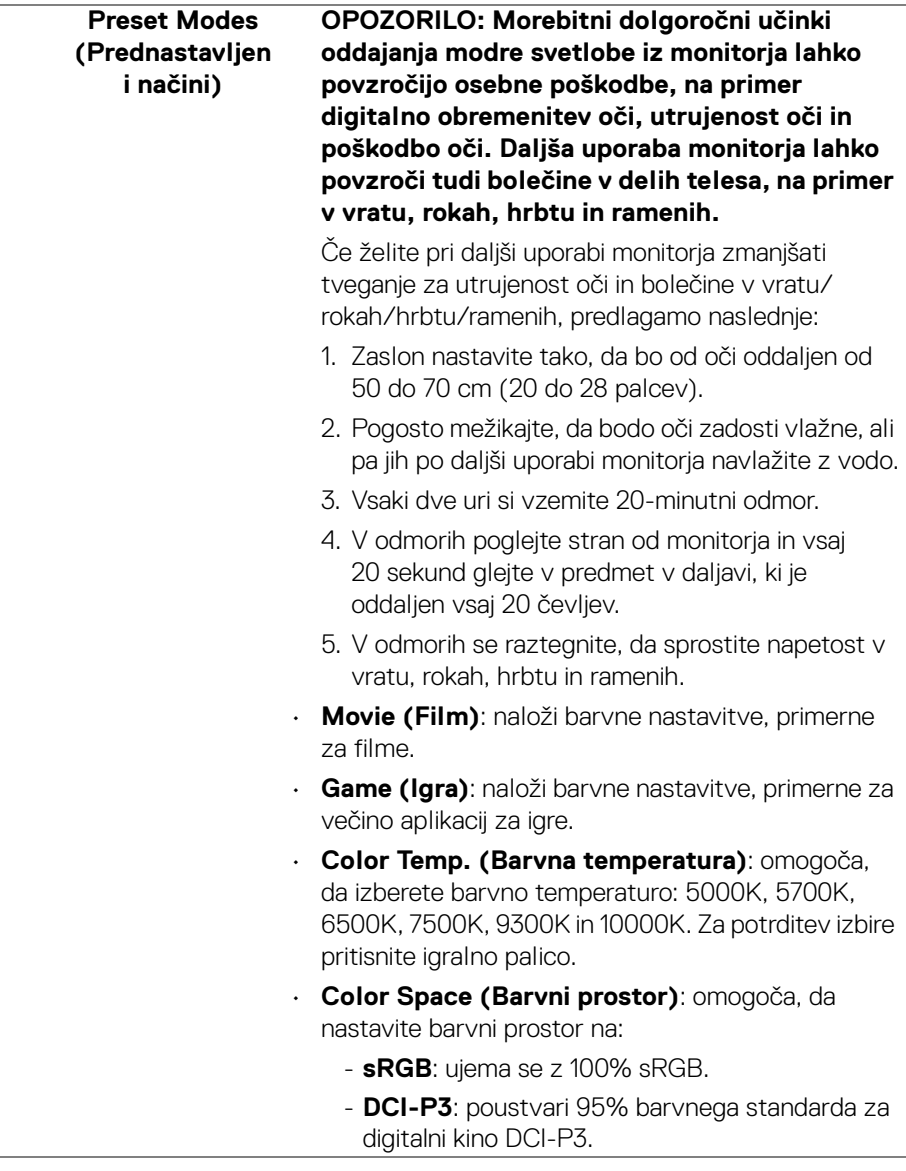

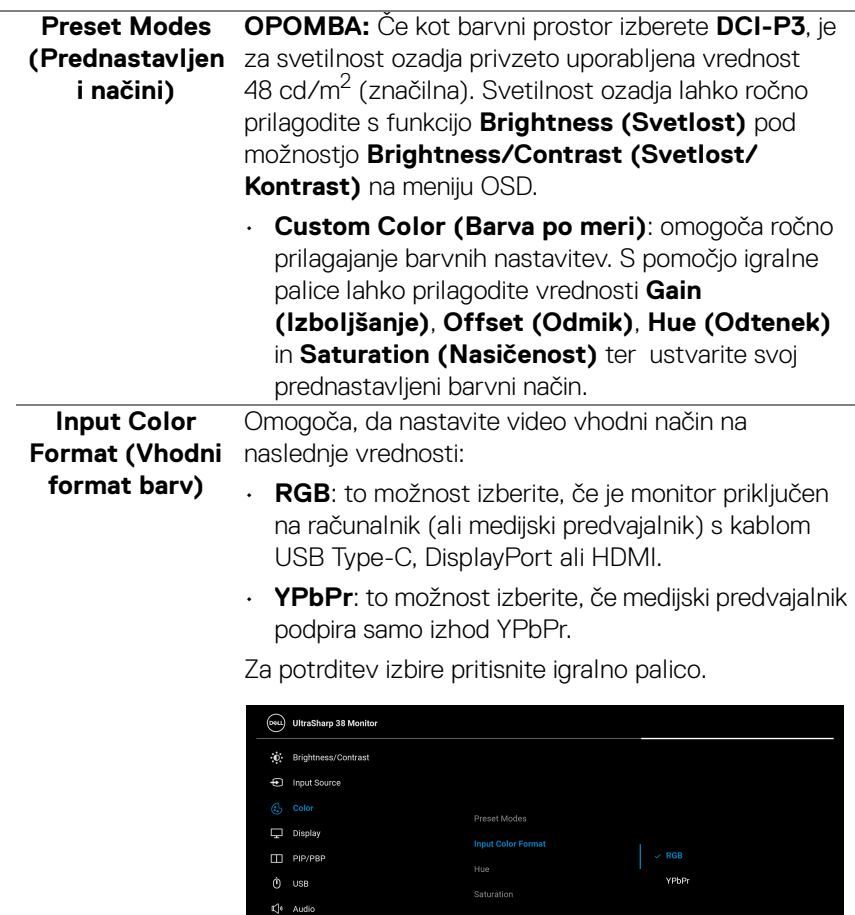

 $\Box$  Menu Personalize [i] Others

**46 │ Upravljanje monitorja**

 $(\overline{DZL}$ 

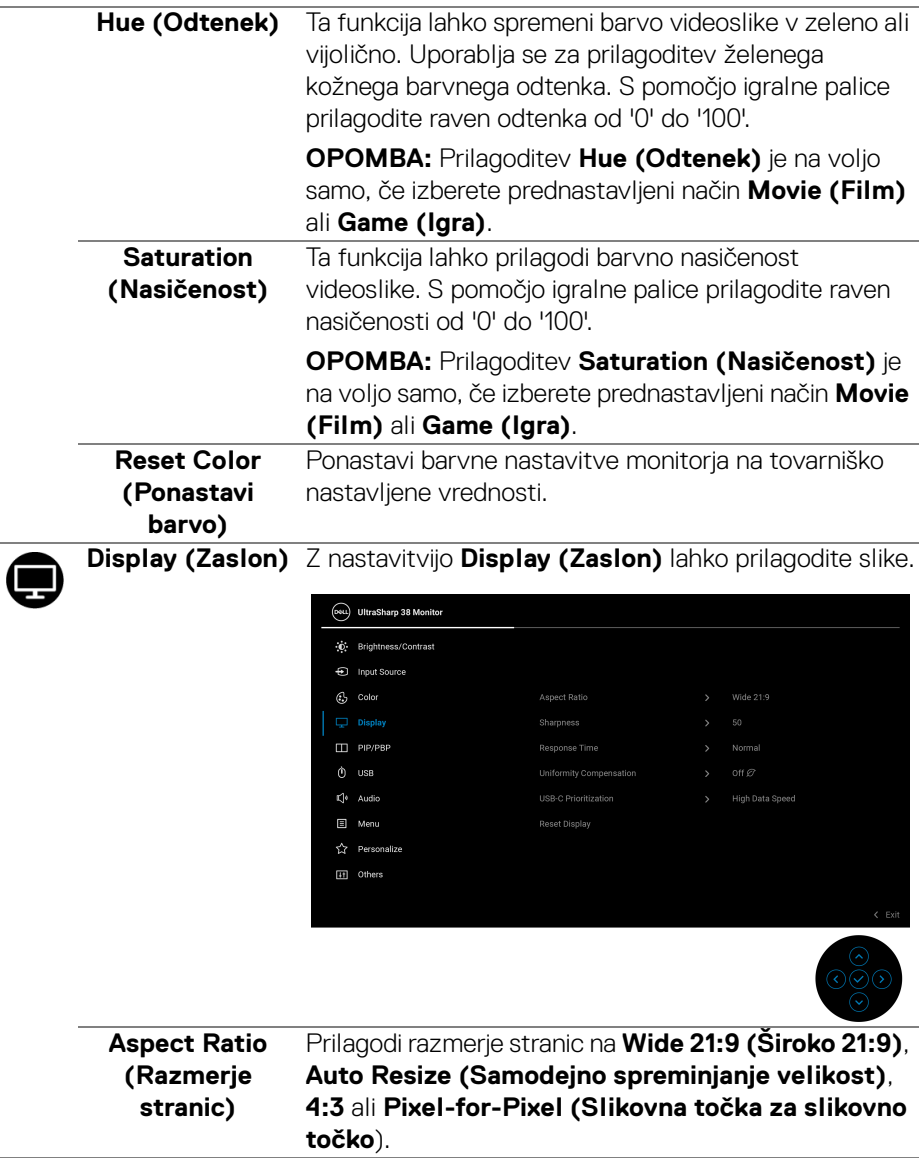

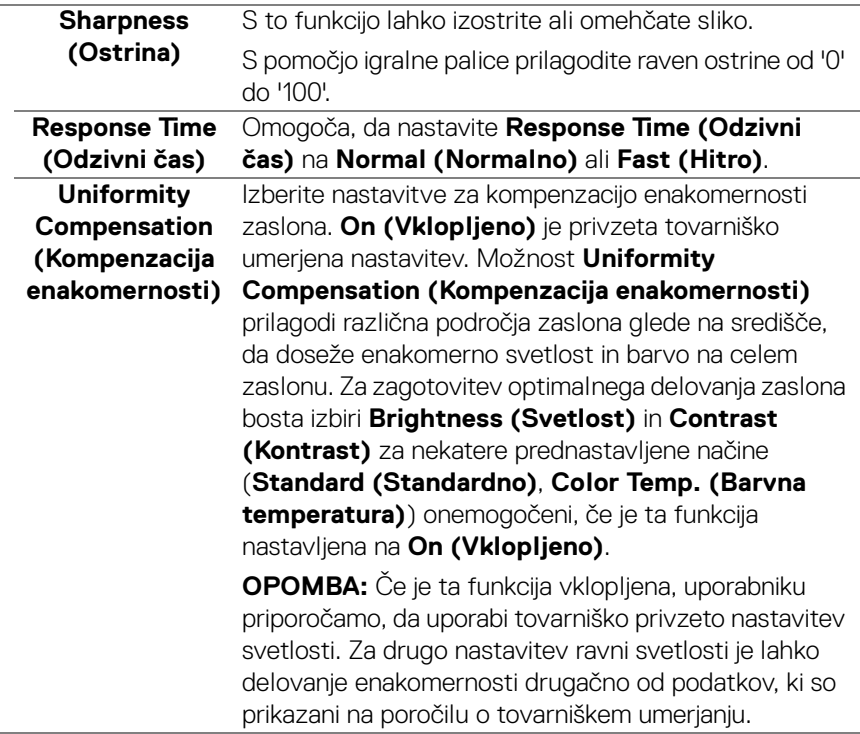

÷

#### **USB-C Prioritization (Prioritizacija USB-C)**

Omogoča, da določite prioriteto za prenos podatkov z najvišjo ločljivostjo (**High Resolution (Visoka ločljivost)**) ali visoko hitrostjo (**High Data Speed (Visoka hitrost podatkov)**) pri uporabi vrat USB Type-C/DisplayPort.

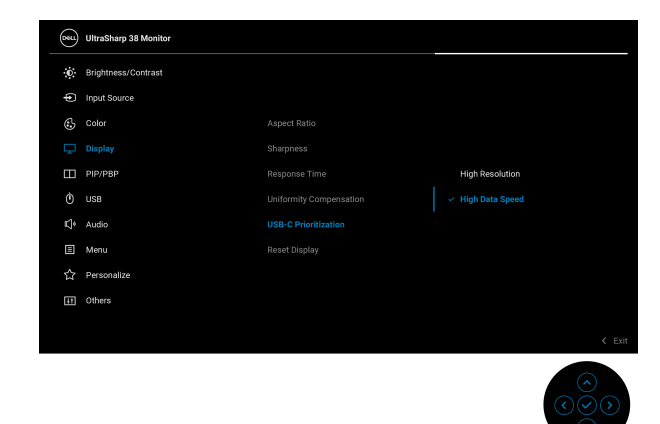

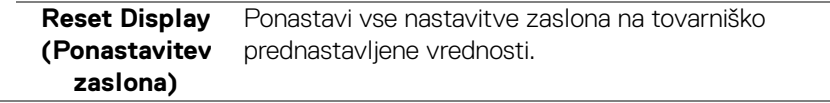

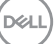

**PIP/PBP** Ta funkcija prikaže okno, v katerem je prikazana slika iz drugega vhodnega vira. Za potrditev izbire pritisnite igralno palico.

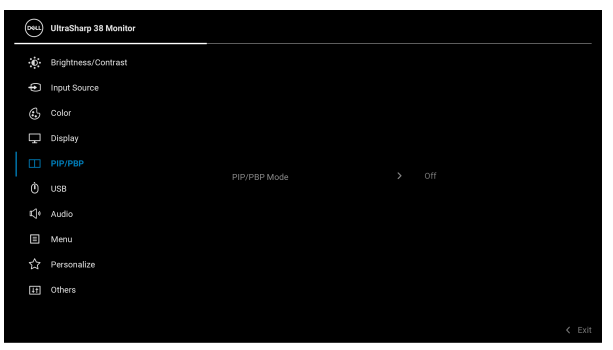

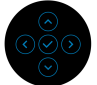

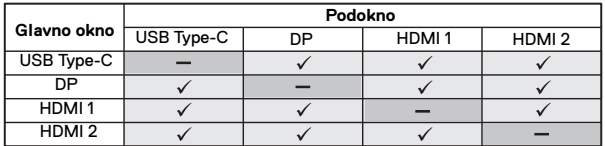

**OPOMBA:** Slike v načinu PBP bodo prikazane na sredini razdeljenih oken.

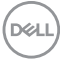

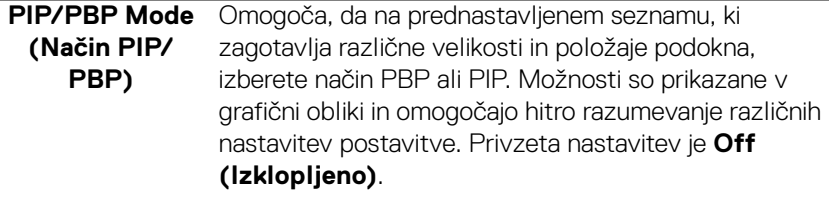

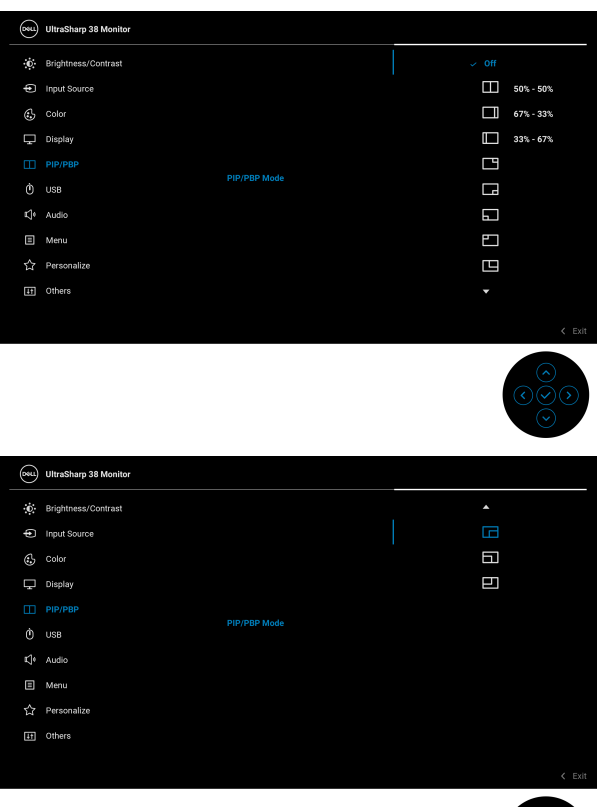

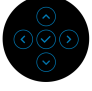

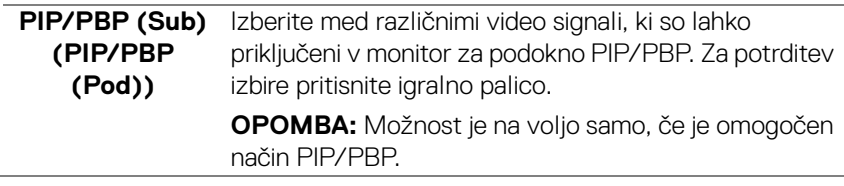

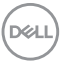

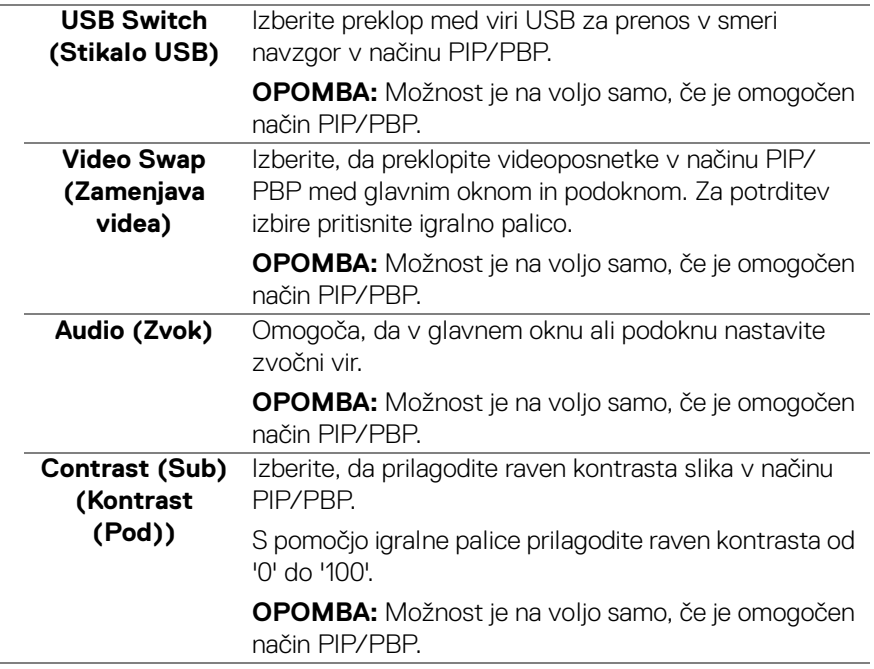

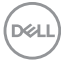

**USB** Omogoča, da dodelite vrata USB za prenos v smeri navzgor za vhodne signale (DP, HDMI 1 ali HDMI 2), da lahko trenutni vhodni signali uporabljajo vrata USB za prenos v smeri navzdol (to je za tipkovnico in miško), če priključite računalnik v vrata za prenos v smeri navzgor. Za podrobnosti glejte tudi [Nastavitev stikala](#page-65-0)  [KVM](#page-65-0).

Za potrditev izbire pritisnite igralno palico.

Če uporabljate samo ena vrata za prenos v smeri navzgor, so povezana vrata za prenos v smeri navzgor aktivna.

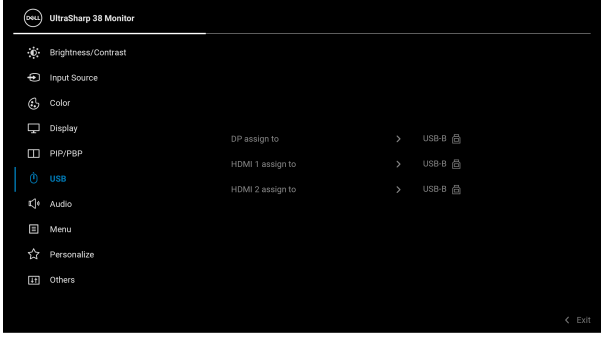

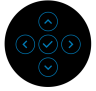

**OPOMBA:** Da bi preprečili poškodbe podatkov ali njihovo izgubo, se pred odkapljanjem vrat USB za prenos v smeri navzgor prepričajte, da računalnik, priključen v vrata USB za prenos v smeri navzdol, ne uporablja NOBENE pomnilniške naprave USB.

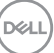

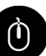

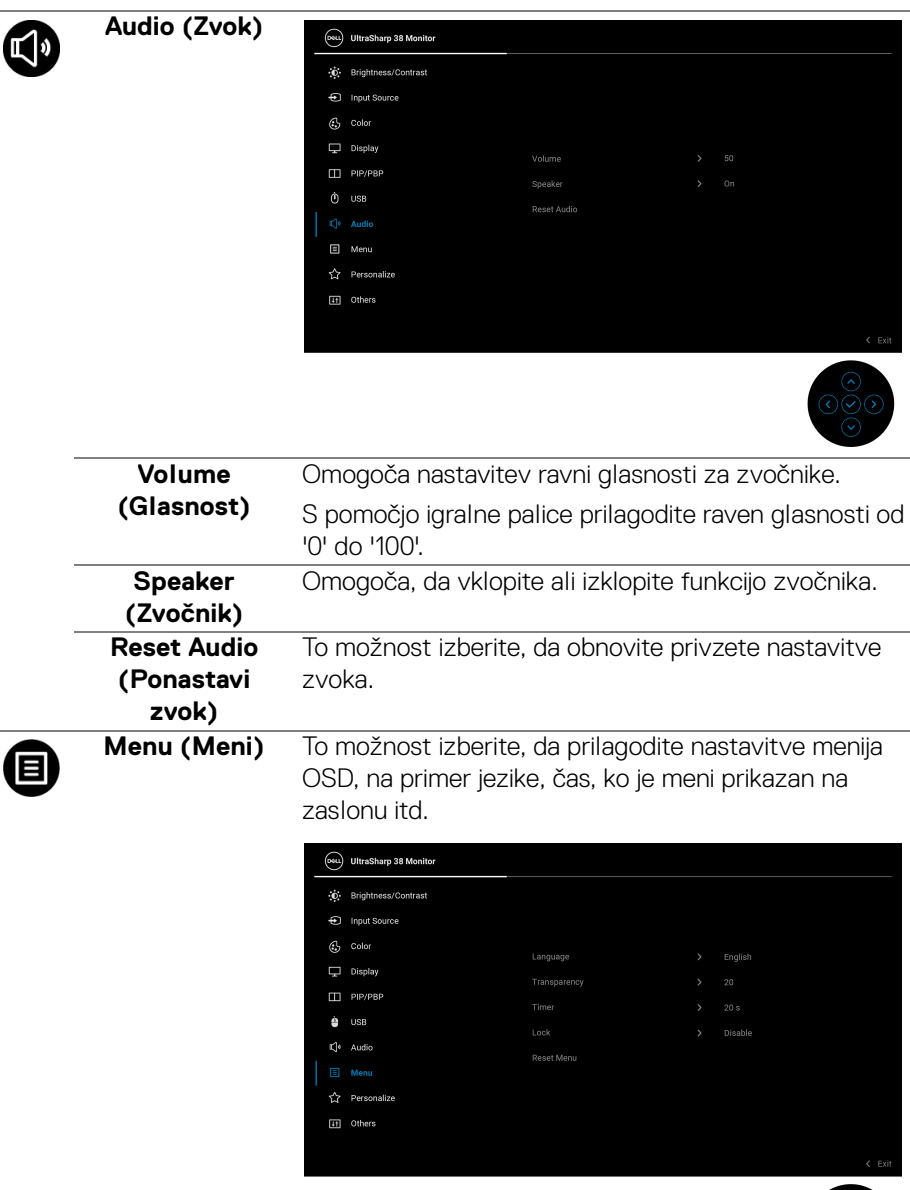

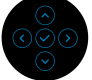

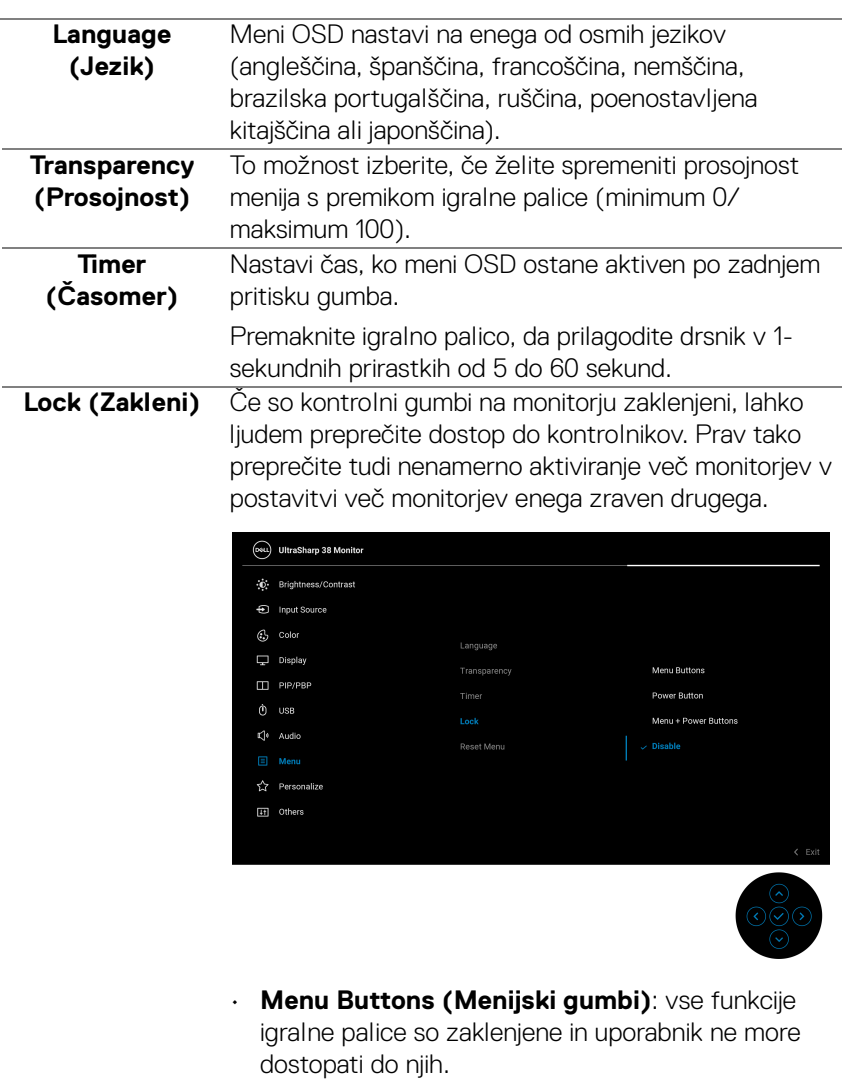

• **Power Button (Gumb za vklop/izklop)**: zaklenjen je samo gumb za vklop/izklop in uporabnik ne more dostopati do njega.

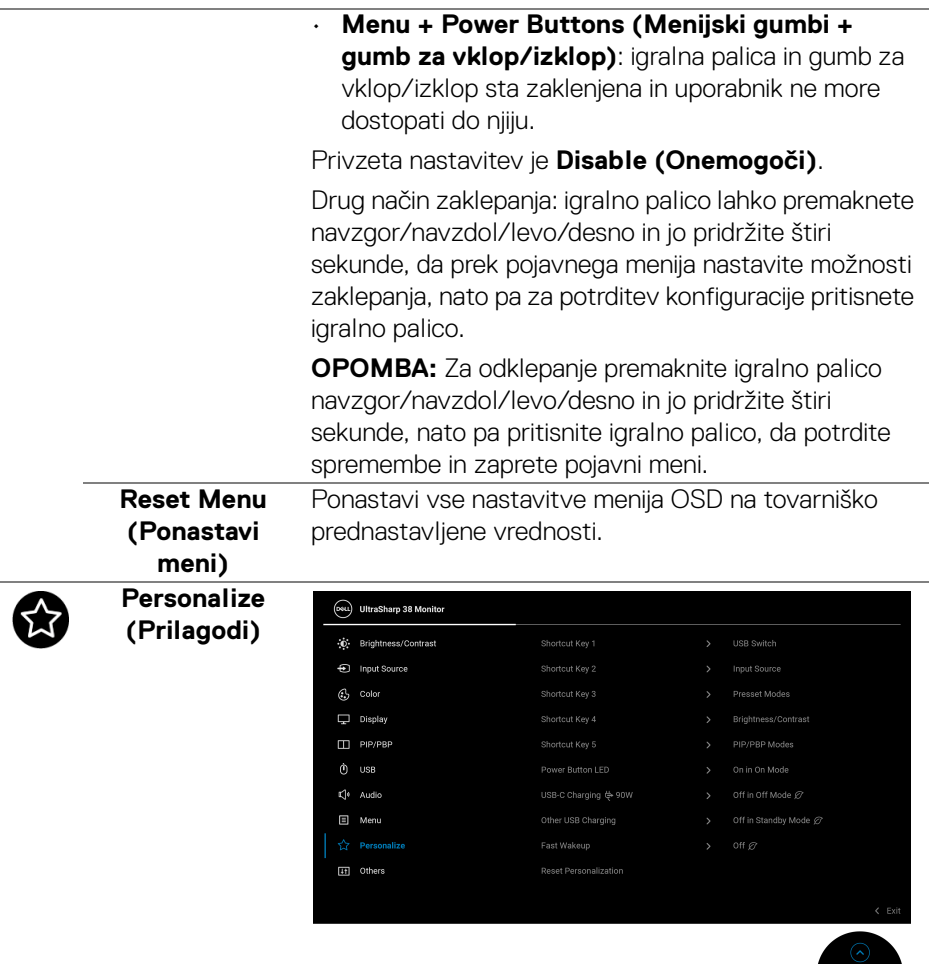

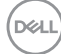

l,

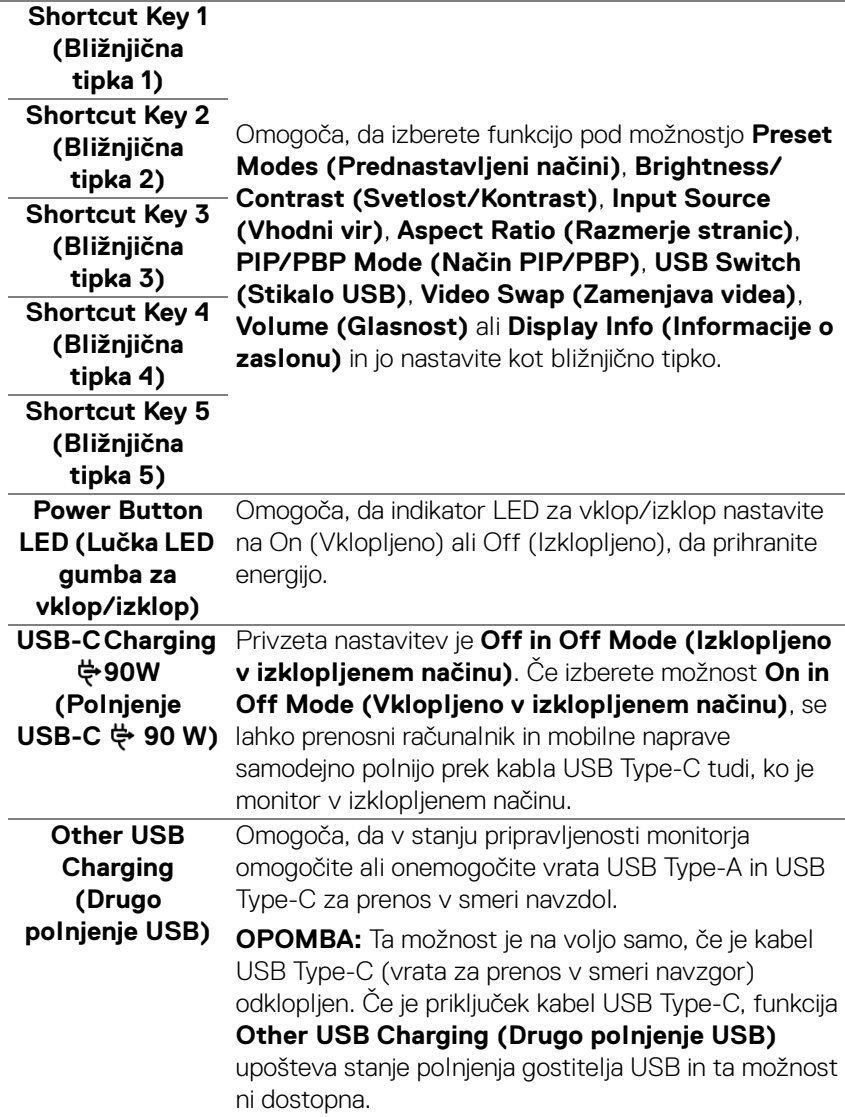

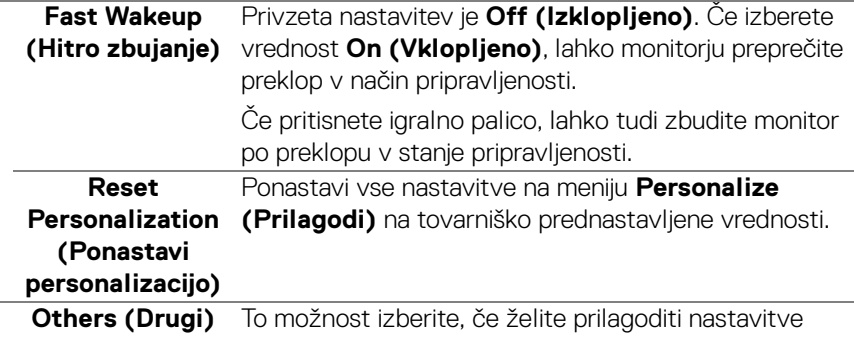

OSD, na primer **DDC/CI**, **LCD Conditioning (Obnavljanje zaslona LCD)** itd.

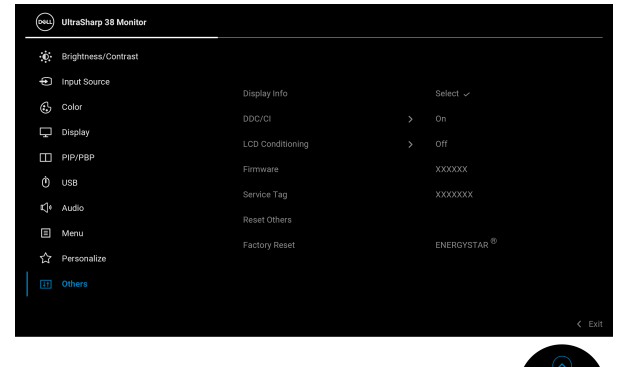

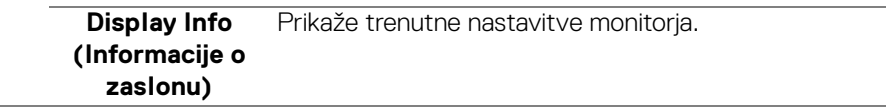

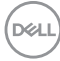

**DDC/CI DDC/CI** (Display Data Channel/Command Interface) omogoča, da prilagodite nastavitve monitorja s programsko opremo v računalniku. To funkcijo lahko onemogočite tako, da izberete **Off (Izklopljeno)**.

> To funkcijo omogočite za najboljšo uporabniško izkušnjo in optimalno delovanje monitorja.

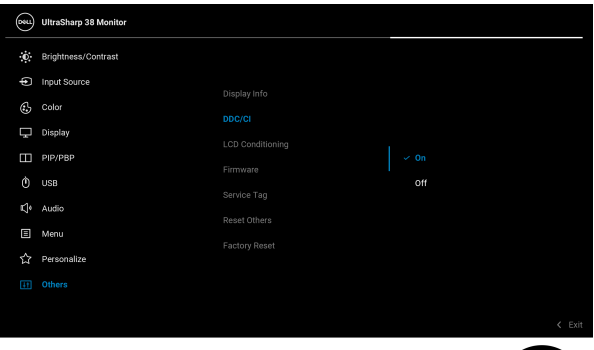

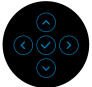

#### **LCD Conditioning (Obnavljanje zaslona LCD)**

Pomaga zmanjšati manjše primere zadržanja slike. Glede na stopnjo zadržanja slike se lahko program izvaja nekaj časa. To funkcijo lahko omogočite tako, da izberete **On (Vklopljeno)**.

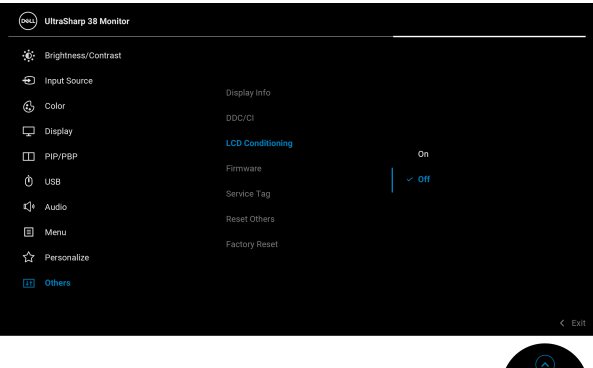

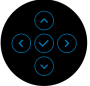

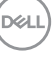

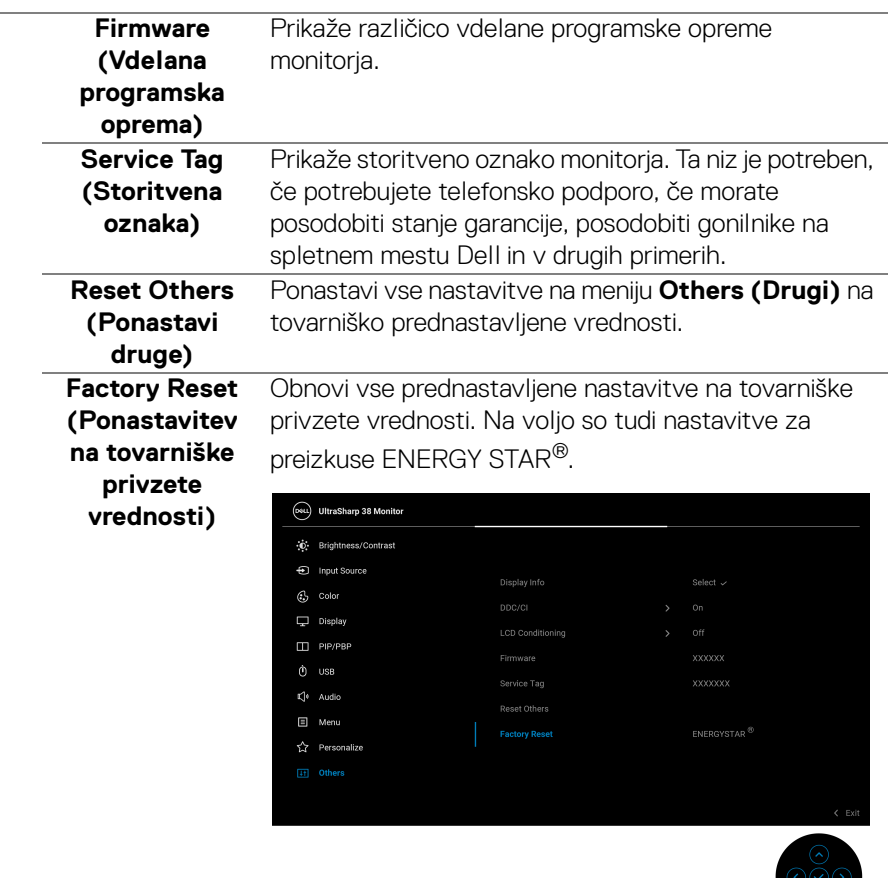

#### **Opozorilno sporočilo OSD**

Če na zaganjalniku menija izberete možnost **USB Switch (Stikalo USB)**, se prikaže naslednje sporočilo, če je funkcija **PIP/PBP** onemogočena:

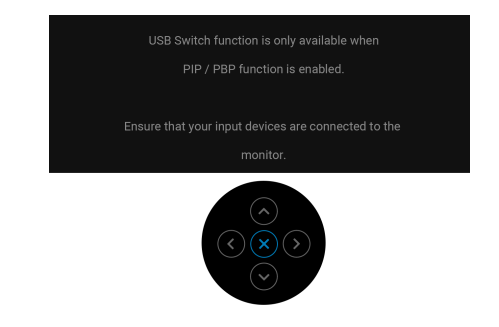

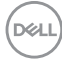

Če monitor ne podpira določenega načina ločljivosti, se prikaže naslednje sporočilo:

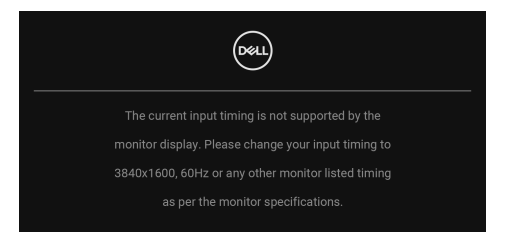

To pomeni, da se monitor ne more uskladiti s signalom, ki ga prejema iz računalnika. Za vodoravne in navpične obsege frekvence, ki jih lahko obravnava ta monitor, glejte [Specifikacije monitorja](#page-12-0). Priporočeni način je **3840 x 1600**.

Preden je funkcija **DDC/CI** onemogočena, se prikaže naslednje sporočilo:

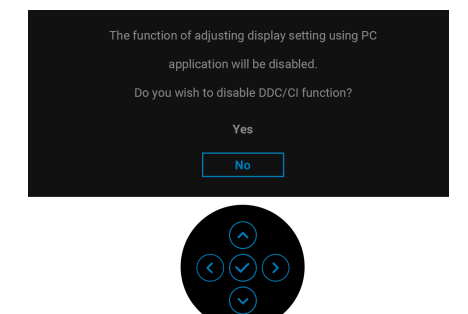

Ko prvič prilagodite raven **Brightness (Svetlost)** nad privzeto raven, se prikaže naslednje sporočilo:

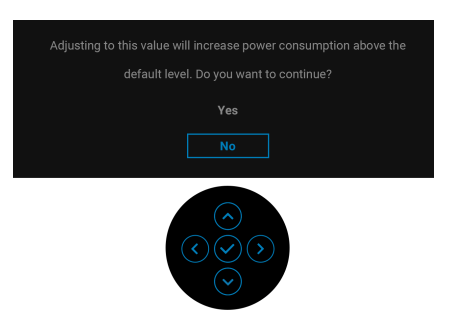

**OPOMBA: Če izberete Yes (Da), se sporočilo ob naslednjem poskusu spremembe nastavitve Brightness (Svetlost) ne bo prikazalo.**

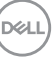

Ko prvič spremenite privzeto nastavitev funkcij za varčevanje z energijo, na primer **USB-C Charging**  $\overset{\leftrightarrow}{\leftrightarrow}$  **90W (Polnjenje USB-C**  $\overset{\leftrightarrow}{\leftrightarrow}$  **90 W), Other USB Charging (Drugo polnjenje USB)**, **Uniformity Compensation (Kompenzacija enakomernosti)** ali **Fast Wakeup (Hitro zbujanje)**, se prikaže naslednje sporočilo:

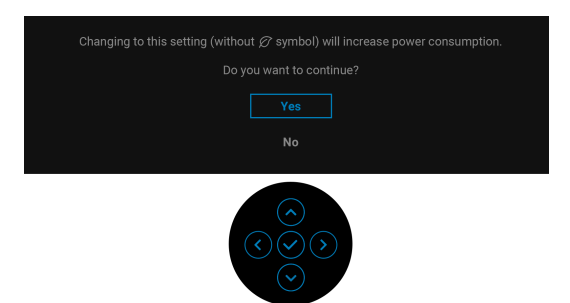

**OPOMBA: Če izberete Yes (Da) za katerokoli od zgoraj navedenih funkcij, se sporočilo ne bo prikazalo, ko boste naslednjič poskusili spremeniti nastavitve teh funkcij. Ko izvedete ponastavitev na tovarniške vrednosti, se sporočilo znova prikaže.**

Ko monitor preklopi v način pripravljenosti, se prikaže naslednje sporočilo:

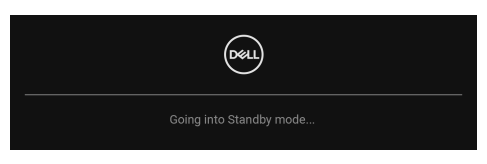

Aktivirajte računalnik in zbudite monitor, da pridobite dostop do [OSD](#page-38-1).

Meni OSD deluje samo v načinu običajnega delovanja. Če med stanjem pripravljenosti pritisnete igralno palico, se glede na izbran vhod prikaže naslednje sporočilo:

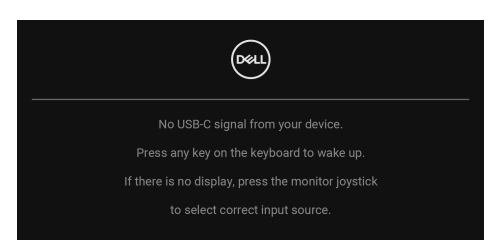

Aktivirajte računalnik in monitor, da pridobite dostop do [OSD](#page-38-1).

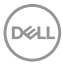

#### **OPOMBA: Sporočilo je lahko nekoliko drugačno glede na priključen vhodni signal.**

Če je izbran vhod USB Type-C, DisplayPort ali HDMI in ustrezen kabel ni priključen, se prikaže naslednje sporočilo:

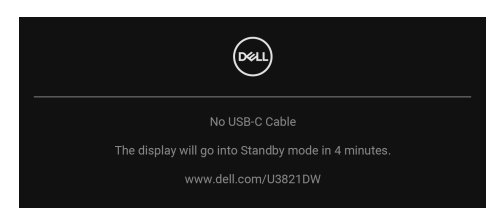

#### **OPOMBA: Sporočilo je lahko nekoliko drugačno glede na priključen vhodni signal.**

Ko monitor uporablja vnos DP/HDMI in je v prenosni računalnik priključen kabel USB Type-C, ki podpira DP z izmeničnim načinom, in je omogočen [Auto Select for USB-](#page-42-0)[C \(Samodejna izbira za USB-C\)](#page-42-0), se prikaže naslednje sporočilo:

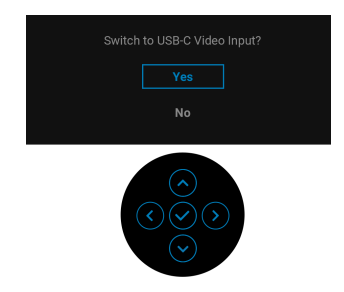

Preden se aktivira funkcija **Lock (Zakleni)**, se prikaže naslednje sporočilo:

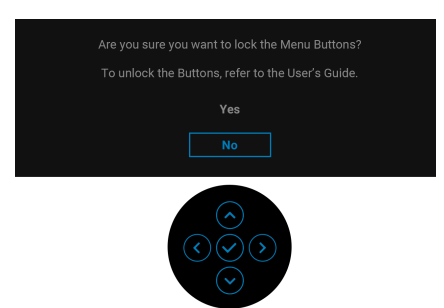

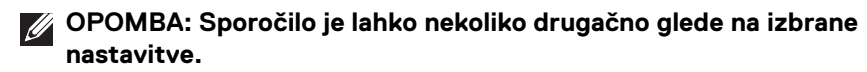

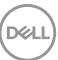

Če je izbrana možnost **Factory Reset (Ponastavitev na tovarniške privzete vrednosti)**, se prikaže naslednje sporočilo:

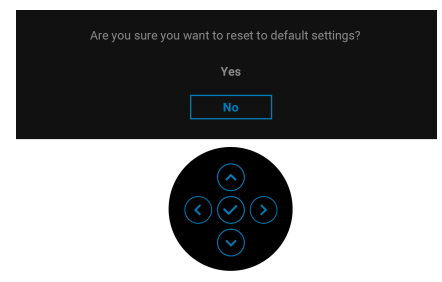

Če je izbrana možnost **Yes (Da)**, se prikaže naslednje sporočilo.

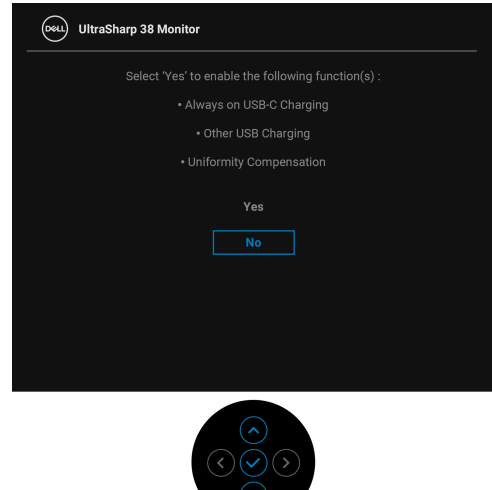

Za dodatne informacije glejte [Odpravljanje težav](#page-71-0).

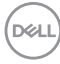

# **Nastavitev največje ločljivosti**

Postopek nastavitve največje ločljivosti za monitor:

V sistemu Windows® 7, Windows® 8 in Windows® 8.1:

- **1.** Samo v operacijskih sistemih Windows® 8 in Windows® 8.1 izberite ploščico Namizje, da preklopite na klasično namizje.
- **2.** Z desno tipko miške kliknite namizje, nato pa kliknite **Ločljivost zaslona**.
- **3.** Kliknite spustni seznam **Ločljivost zaslona** in izberite 3840 x 1600.
- **4.** Kliknite **V redu**.

V sistemu Windows® 10:

- **1.** Z desno tipko miške kliknite namizje, nato pa kliknite **Nastavitve zaslona**.
- **2.** Kliknite **Dodatne nastavitve zaslona**.
- **3.** Kliknite spustni seznam **Ločljivost** in izberite **3840 x 1600**.
- **4.** Kliknite **Uporabi**.

Če možnost 3840 x 1600 ni prikazana, morate posodobiti gonilnik grafične kartice. Glede na računalnik dokončajte enega od spodnjih postopkov:

Če imate namizni ali prenosni računalnik Dell:

• Pojdite na spletno mesto http://www.dell.com/support, vnesite storitveno oznako in prenesite najnovejši gonilnik za svojo grafično kartico.

Če uporabljate računalnik, ki ni Dell (prenosni ali namizni):

- Pojdite na spletno mesto za podporo za svoj računalnik in prenesite najnovejše grafične gonilnike.
- Pojdite na spletno mesto grafične kartice in prenesite najnovejše grafične gonilnike.

**D**<sup></sup>

# <span id="page-65-0"></span>**Nastavitev stikala KVM**

Vgrajeno stikalo KVM omogoča nadzorovanje do dveh računalnikov z enim nizom tipkovnice in miške, priključene v monitor.

**a.** Pri priključevanju **HDMI** + **USB-B** v računalnik 1 in **DP** + **USB-C** v računalnik 2 upoštevajte naslednje:

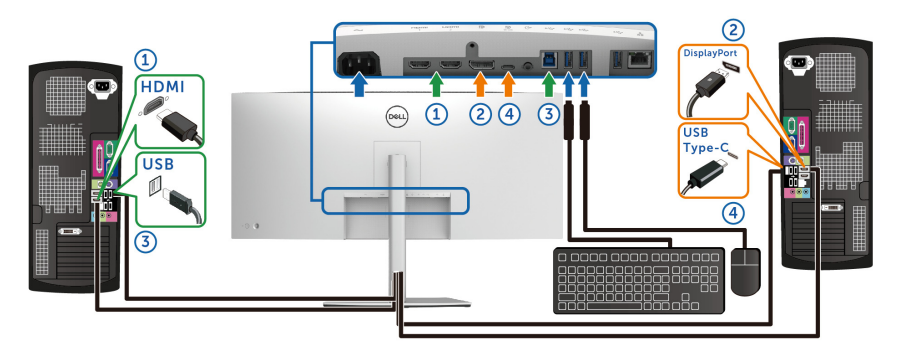

#### **OPOMBA: Povezava USB Type-C trenutno podpira samo prenos podatkov.**

Prepričajte se, da je **USB** za **HDMI** dodeljen vratom **USB-B** in da je **DP** dodeljen vratom USB-C  $\Leftrightarrow$  **90W**.

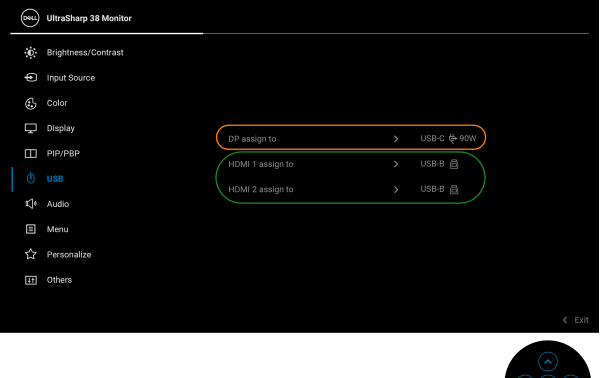

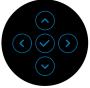

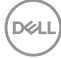

**b.** Pri priključevanju **HDMI** + **USB-B** v računalnik 1 in **USB-C** v računalnik 2 upoštevajte naslednje:

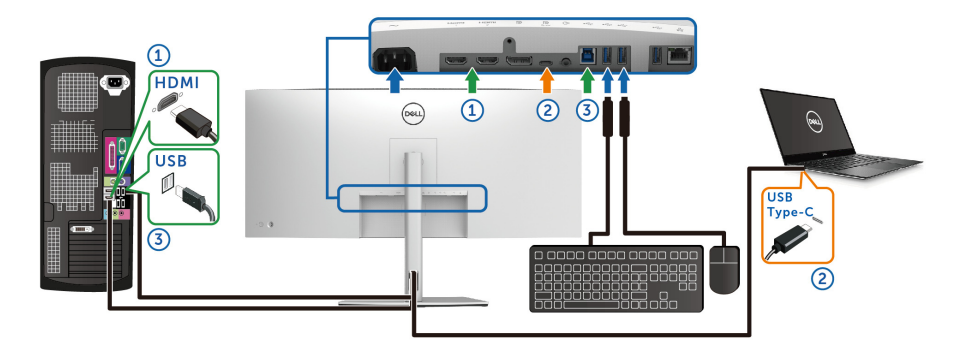

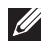

**OPOMBA: Povezava USB Type-C trenutno podpira samo video in prenos podatkov.**

Prepričajte se, da je **USB** za **HDMI** dodeljen vratom **USB-B** .

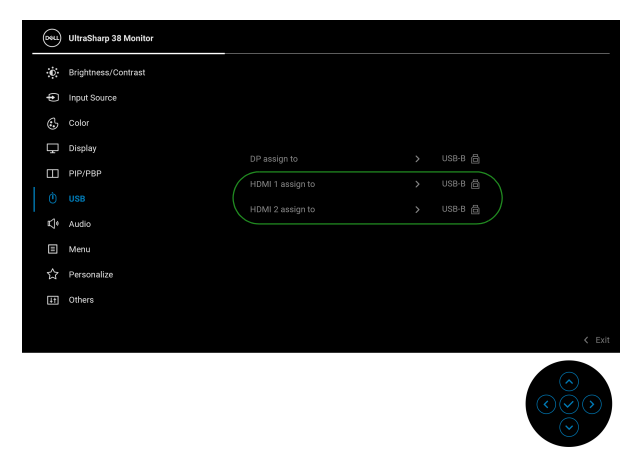

- **OPOMBA: Ker vrata USB Type-C podpirajo izmenični način DisplayPort, ni treba nastaviti USB za USB-C.**
- **OPOMBA: Pri priključevanju v različne vhodne vire za video, ki niso prikazani zgoraj, za določitev pravilnih nastavitev za možnost USB za povezavo vrat upoštevajte enak način.**

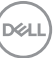

# **Nastavitev funkcije Samodejni KVM**

Za nastavitev funkcije Samodejni KVM za svoj monitor lahko upoštevate spodnja navodila:

**1.** Prepričajte se, da je možnost **PIP/PBP Mode (Način PIP/PBP)** nastavljena na **Off (Izklopljeno)**.

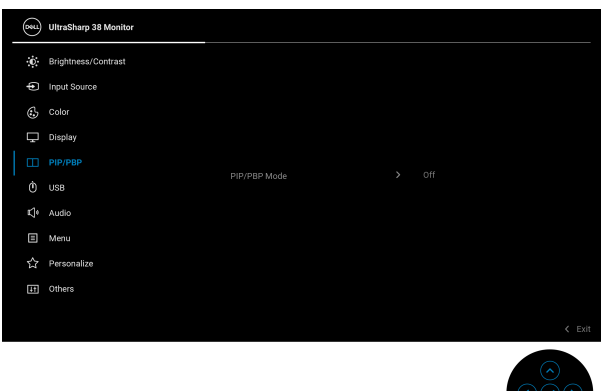

**2.** Prepričajte se, da je možnost **Auto Select (Samodejna izbira)** nastavljena na **On (Vklopljeno)** in da je možnost **Auto Select for USB-C (Samodejna izbira za USB-C)** nastavljena na **Yes (Da)**.

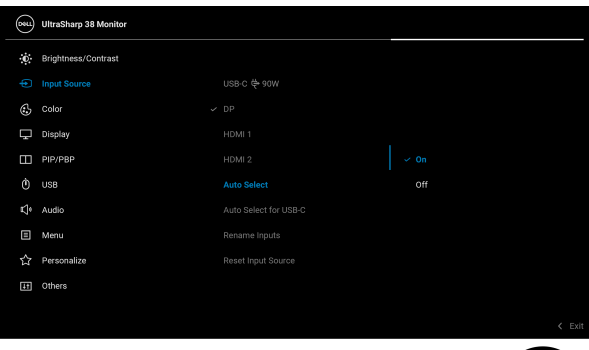

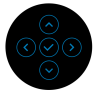

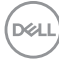

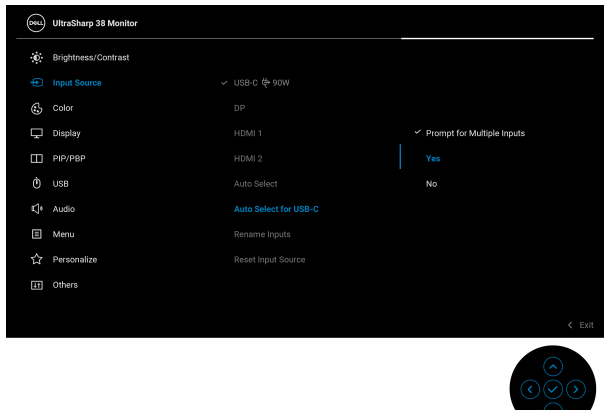

**3.** Prepričajte se, da so vrata USB in vhodi za video ustrezno povezani.

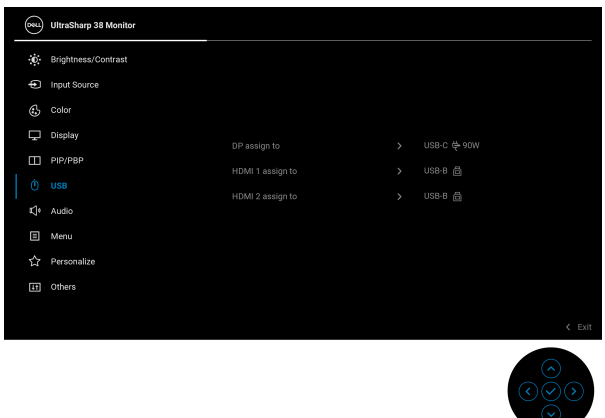

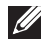

**OPOMBA: Za povezavo USB Type-C ni potrebna nadaljnja nastavitev.**

# **Uporaba nagiba, naklona in navpičnega podaljšanja**

**OPOMBA: Spodnja navodila so namenjena samo za pritrditev stojala, ki je bilo priloženo monitorju. Če pritrjujete stojalo, ki ste ga kupili pri drugem ponudniku, upoštevajte navodila za namestitev, ki so bila priložena stojalu.**

#### **Nagib, naklon**

Ko je stojalo pritrjeno na monitor, lahko monitor nagnete ali naklonite, da poiščete najudobnejši kot gledanja.

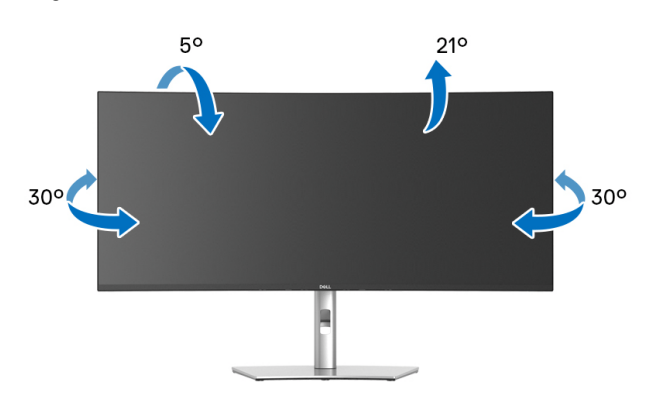

**OPOMBA: Stojalo ob dobavi ni tovarniško nameščeno.**

#### **Navpično podaljšanje**

**OPOMBA: Stojalo je mogoče podaljšati navpično za 120 mm. Spodnja slika prikazuje, kako to naredite.**

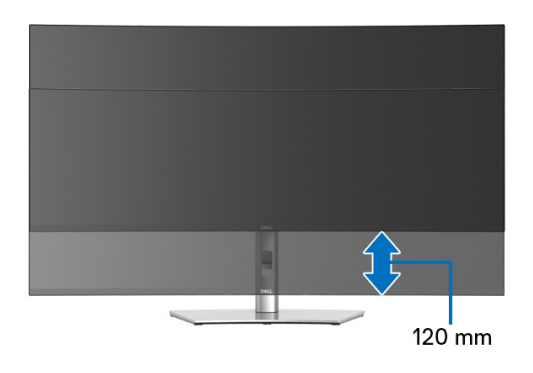

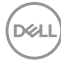

#### **Prilagoditev naklona**

Ko je stojalo pritrjeno na monitor, lahko monitor s funkcijo prilagoditve nagiba prilagodite na želen kot.

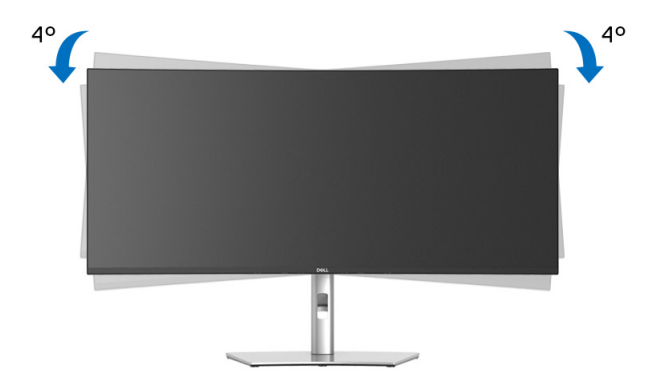

DELI

# <span id="page-71-0"></span>**Odpravljanje težav**

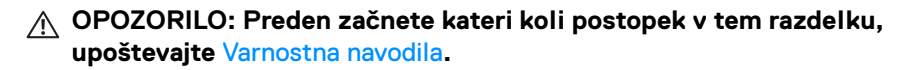

### **Samopreizkus**

Monitor nudi funkcijo samopreizkusa, s katero lahko preverite, ali monitor deluje pravilno. Če sta monitor in računalnik pravilno povezana, toda zaslon monitorja ostane zatemnjen, s spodnjimi koraki opravite samopreizkus monitorja:

- **1.** Izklopite računalnik in monitor.
- **2.** Iztaknite video kabel iz računalnika.
- **3.** Vklopite monitor.

Če monitor ne more zaznati video signala in deluje pravilno, se prikaže naslednje sporočilo:

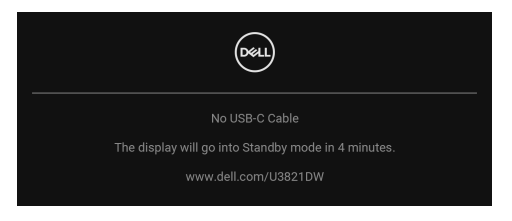

**OPOMBA: Sporočilo je lahko nekoliko drugačno glede na priključen vhodni signal.**

- **OPOMBA: Lučka LED za vklop/izklop med načinom samopreizkusa sveti belo.** 
	- **4.** To okno se prikaže tudi med običajnim delovanjem sistema, če se povezava video kabla prekine ali se ta poškoduje.
	- **5.** Izklopite monitor in znova priključite video kabel, nato pa vklopite računalnik in monitor.

Če zaslon monitorja po uporabi prejšnjega postopka ostane prazen, preglejte video kontrolnik in računalnik, ker monitor deluje pravilno.

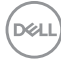
### **Vgrajena diagnostika**

Monitor ima vgrajeno diagnostično orodje, ki vam pomaga določiti, ali je nenormalno delovanje zaslona, ki ga izkušate, spremljajoča težava monitorja ali računalnika in video kartice.

Postopek zagona vgrajenega diagnostičnega orodja:

- **1.** Prepričajte se, da je zaslon čist (na površini zaslona ni prašnih delcev).
- **2.** Premaknite igralno palico navzgor/navzdol/levo/desno in jo pridržite približno štiri sekunde, da se prikaže pojavni meni.

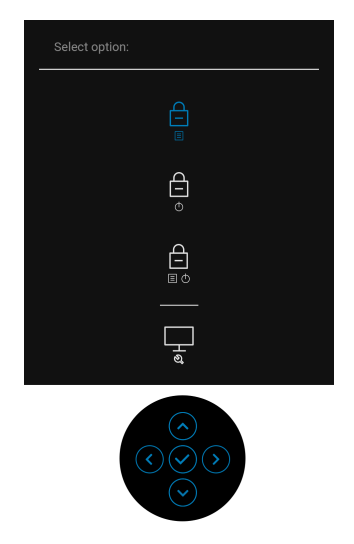

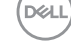

**3.** Premaknite igralno palico, da označite ikono za diagnostiko  $\left|\frac{1}{x}\right|$ , nato pa pritisnite igralno palico za potrditev. Prikaže se siv preizkusni vzorec.

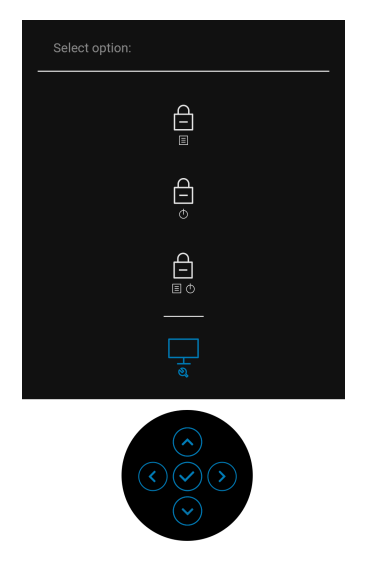

- **4.** Natančno preglejte, ali so na zaslonu kakršni koli nenormalni pojavi.
- **5.** Pritisnite igralno palico, da spremenite preizkusne vzorce.
- **6.** Ponovite 4. in 5. korak, da pregledate zaslon v rdeči, zeleni, modri, črni in beli barvi ter zaslon z besedilom.
- **7.** Pritisnite igralno palico, da končate diagnostični program.

### **Pogoste težave**

Spodnja tabela vsebuje splošne informacije o pogostih težavah z monitorjem, na katere lahko naletite, in možne rešitve:

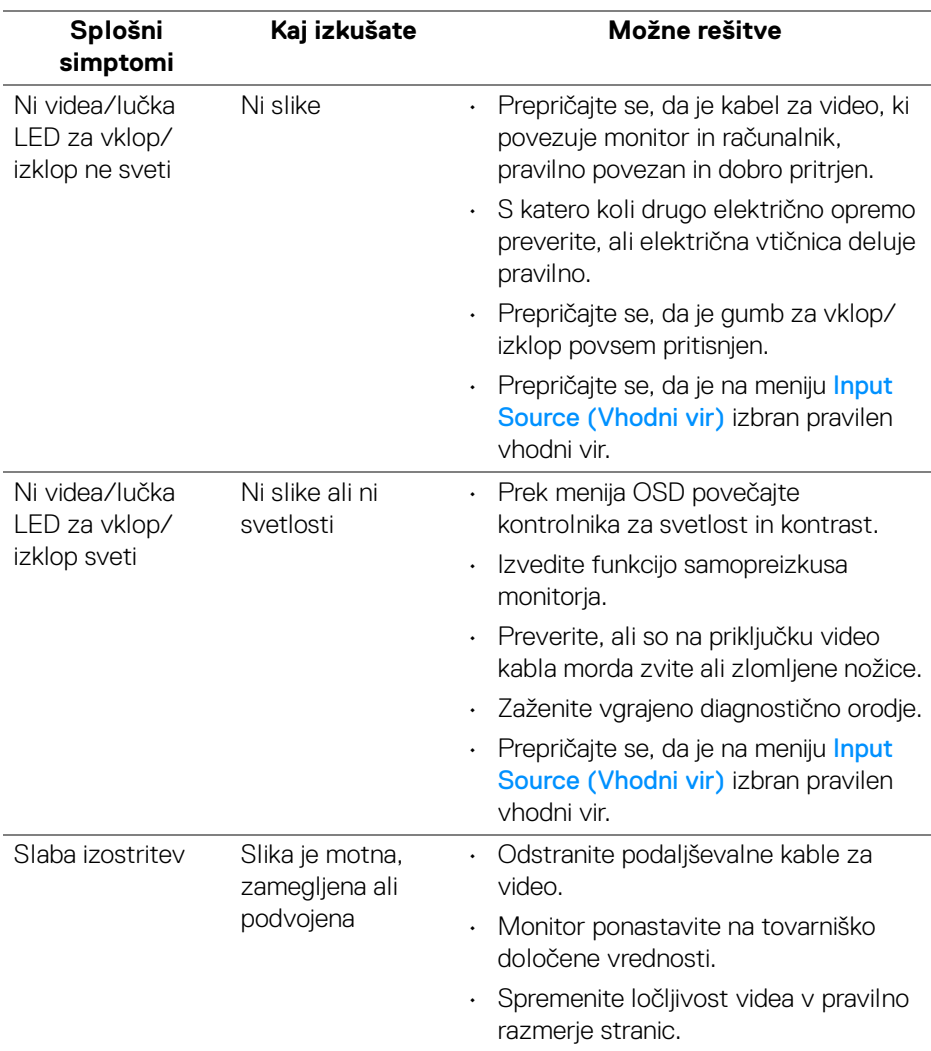

DELI

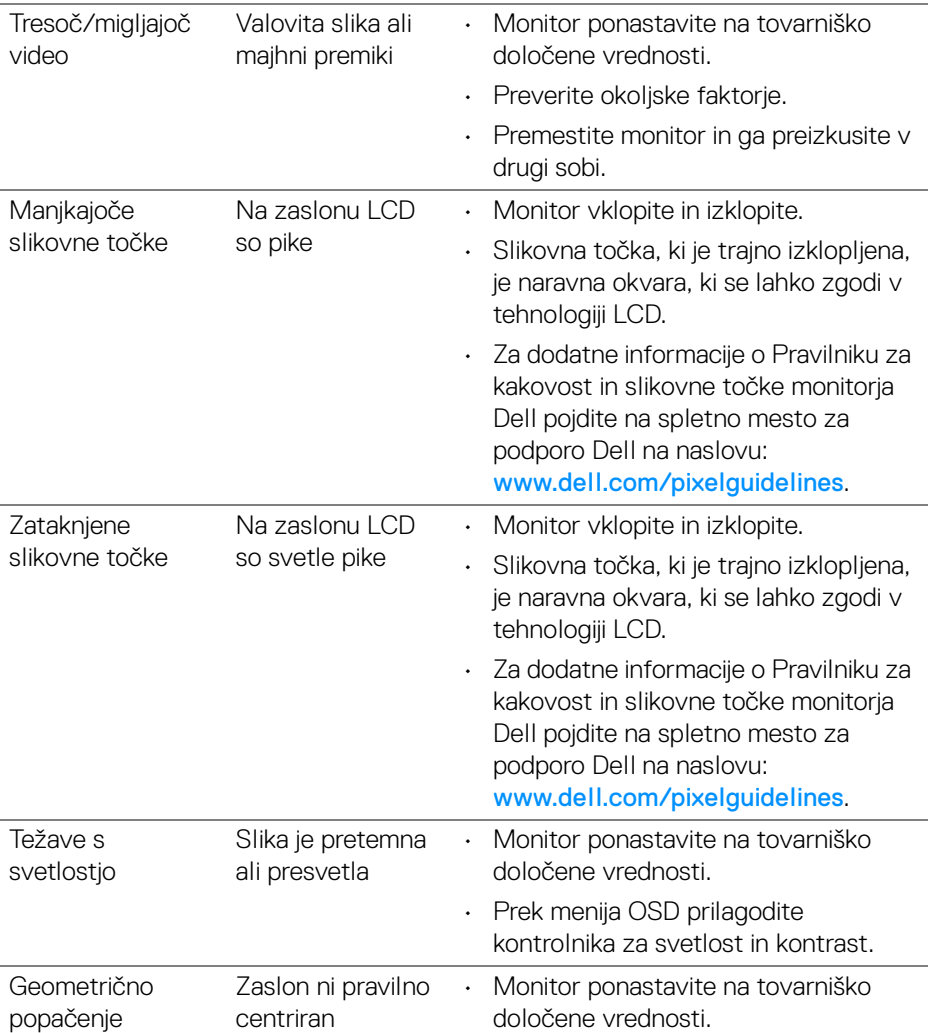

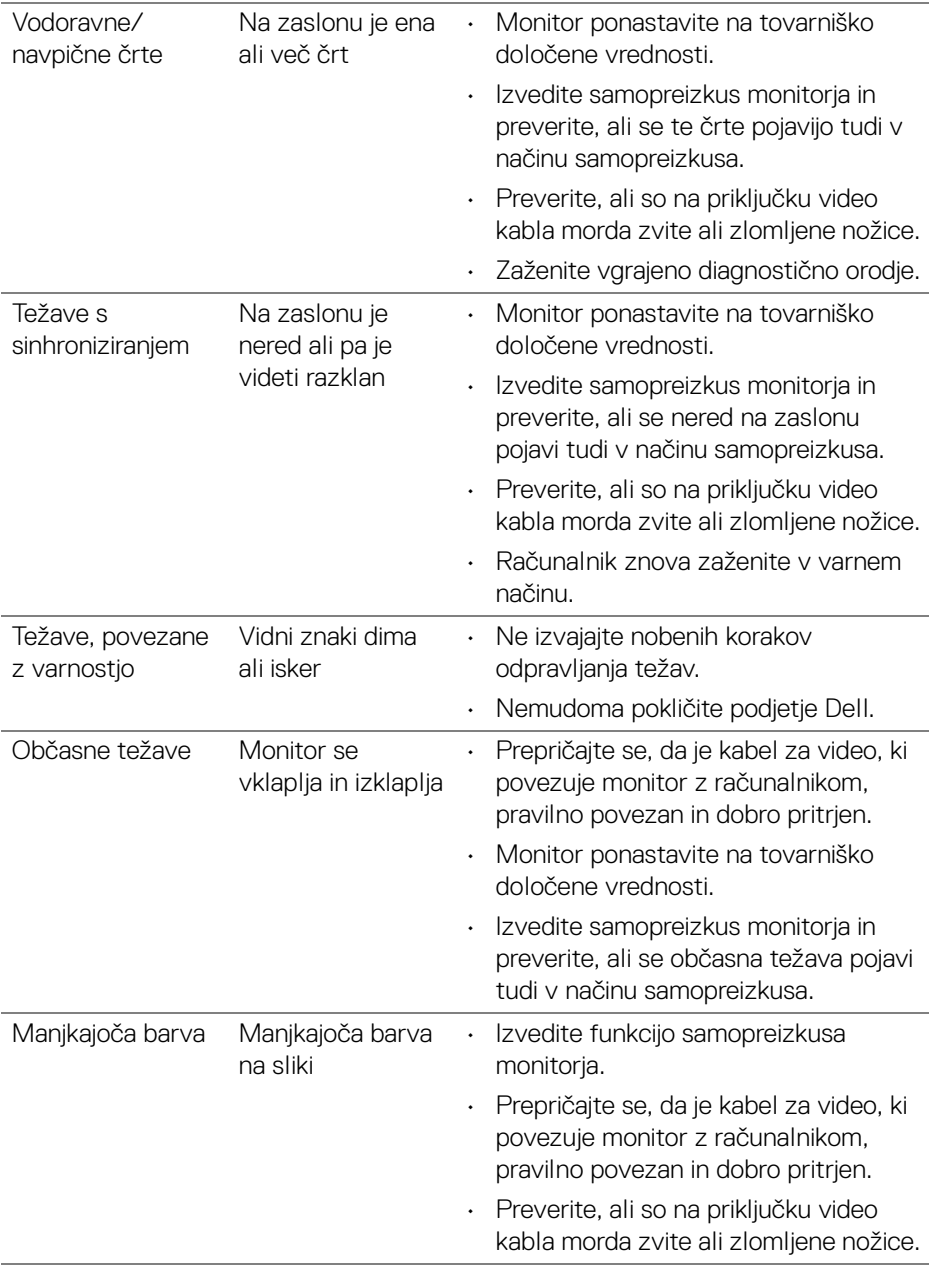

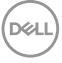

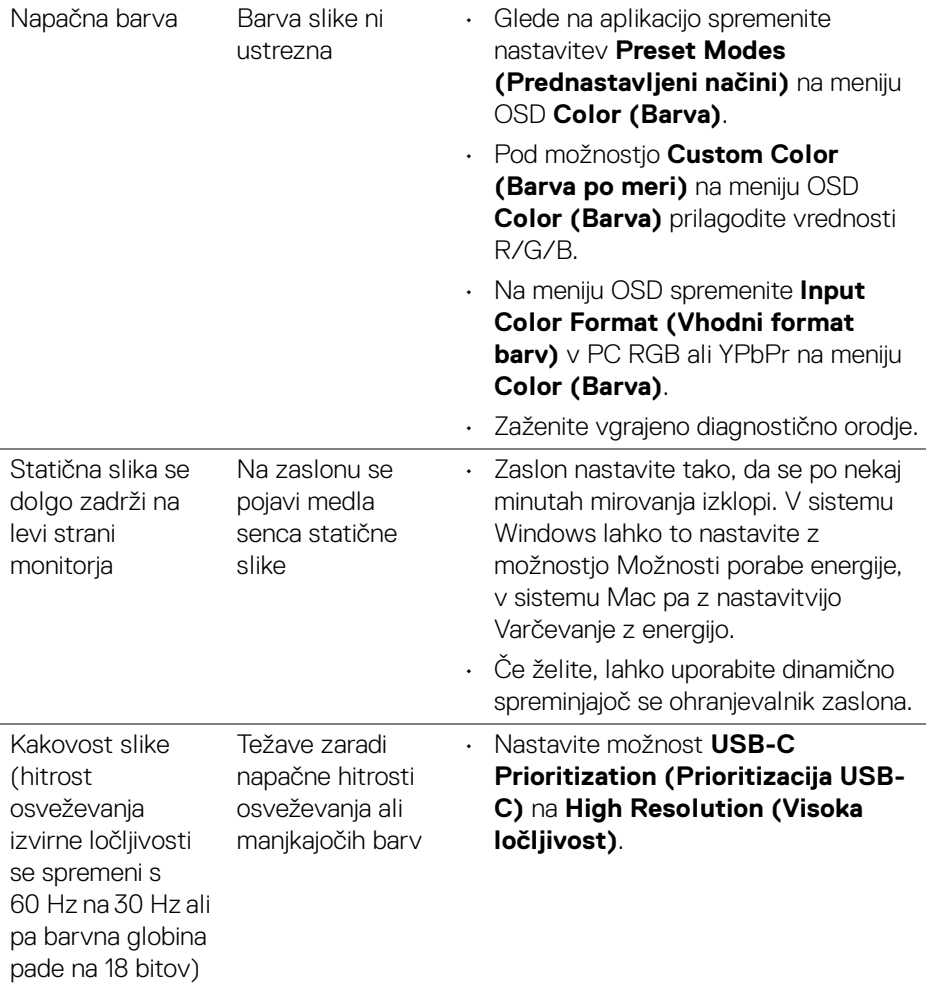

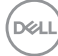

## **Težave, specifične za izdelek**

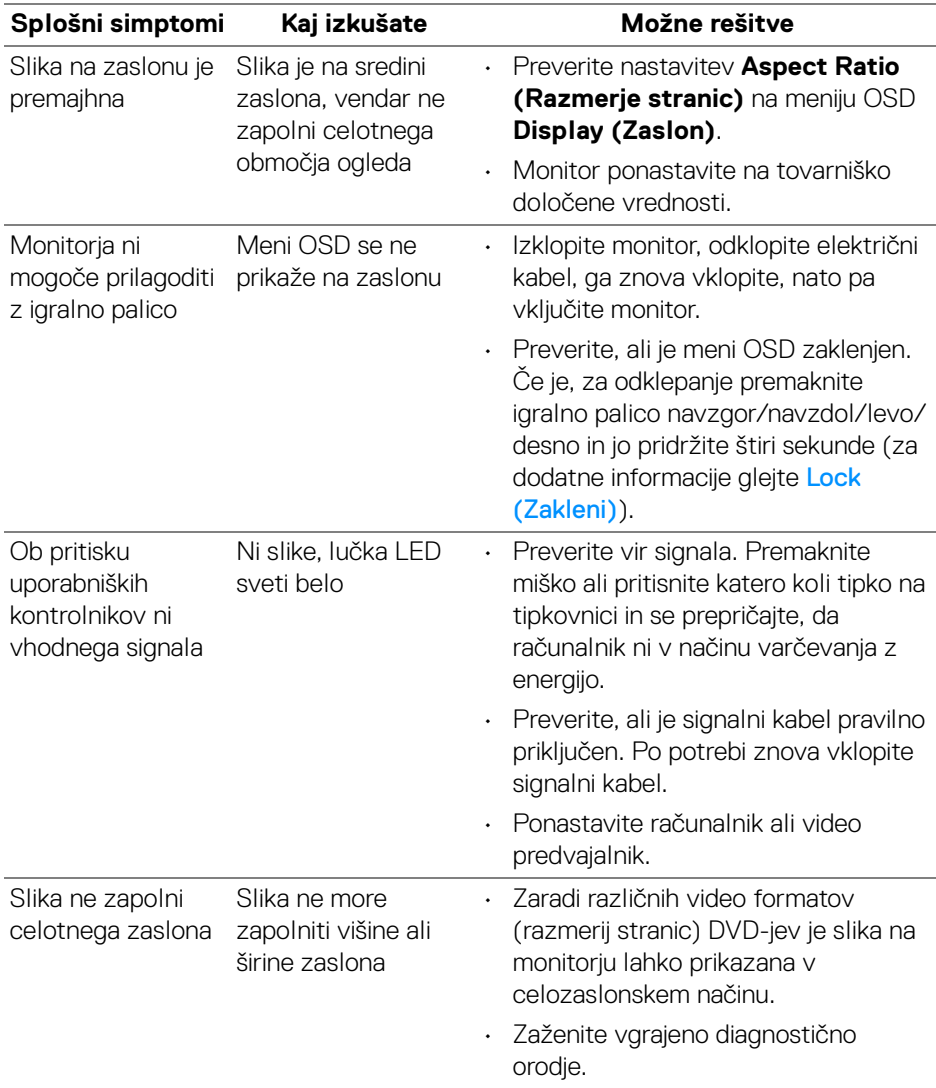

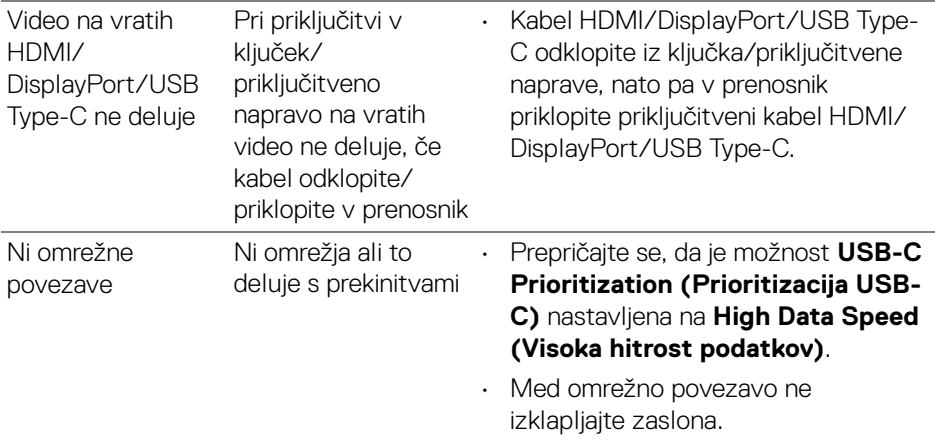

### **Težave, specifične za vmesnik USB (Universal Serial Bus)**

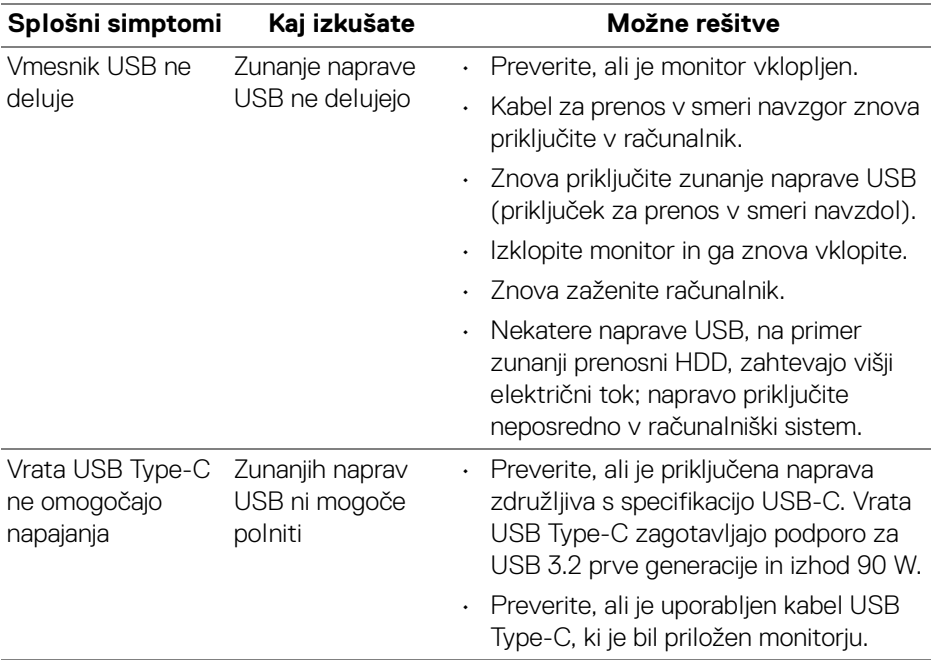

 $(\overline{DCL}$ 

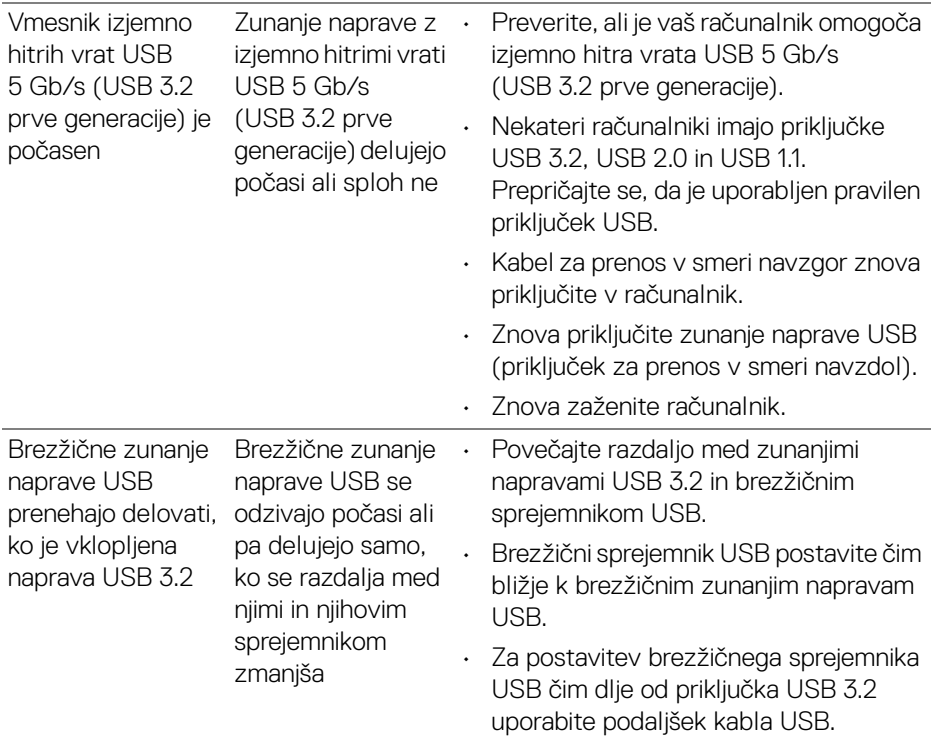

## **Specifične težave z zvočniki**

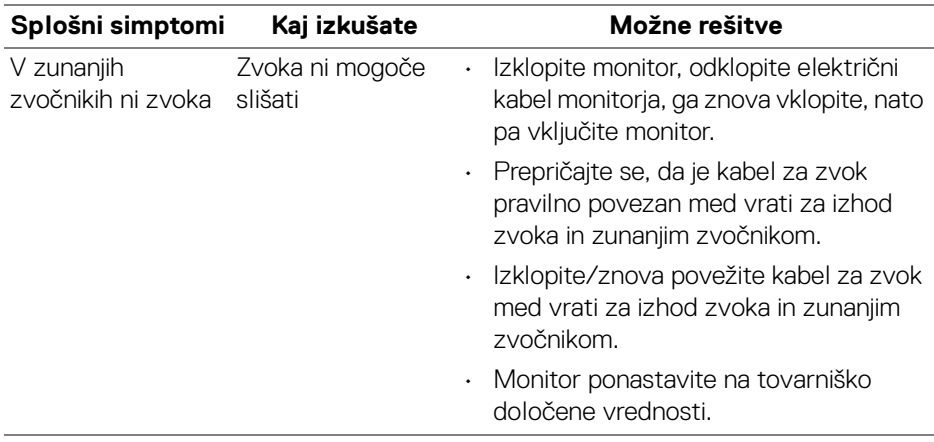

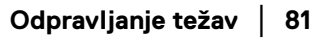

(dell

# **Dodatek**

#### **OPOZORILO: Varnostna navodila**

**OPOZORILO: Uporaba kontrolnikov, prilagoditev ali postopkov razen tistih, ki so podani v tej dokumentaciji, lahko povzroči izpostavljenost električnemu udaru ter električnim in/ali mehanskim nevarnostim.**

Za informacije o varnostnih navodilih glejte Varnostne, okoljevarstvene in upravne informacije (SERI).

### **Obvestila FCC (samo za ZDA) in druge upravne informacije**

Za obvestila FCC in druge upravne informacije glejte spletno mesto združljivosti z upravnimi zahtevami na naslovu [www.dell.com/regulatory\\_compliance](https://www.dell.com/regulatory_compliance).

### **Stik s podjetjem Dell**

Stranke v ZDA naj pokličejo na številko 800-WWW-DELL (800-999-3355).

**OPOMBA: Če nimate aktivne internetne povezave, lahko poiščete podatke za stik na računu, potrdilu o plačilu ali v katalogu izdelkov Dell.**

**Podjetje Dell nudi več spletnih in telefonskih možnosti podpore in servisa. Razpoložljivost je odvisna od države in izdelka, nekatere storitve pa morda ne bodo na voljo v vašem območju.** 

- Spletna tehnična podpora www.dell.com/support/monitors
- Stik s podjetjem Dell www.dell.com/contactdell

### **Zbirka podatkov izdelkov v EU za energijsko oznako in list z informacijami o izdelku**

U3821DW: <https://eprel.ec.europa.eu/qr/388093>

DØLI